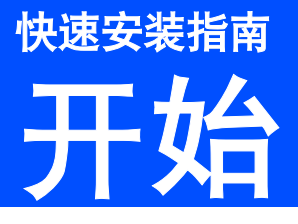

# **HL-5370DW**

使用本打印机前,请仔细阅读此快速安装指南,以获取正确的设置说明和安装步骤。 若要查看其他语言的快速安装指南,请访问 <http://solutions.brother.com>/。

# 重要事项

初次安装驱动软件前,请勿将任何接口电缆 **(USB/** 并行 **/** 网络 **)** 连 接到设备上。

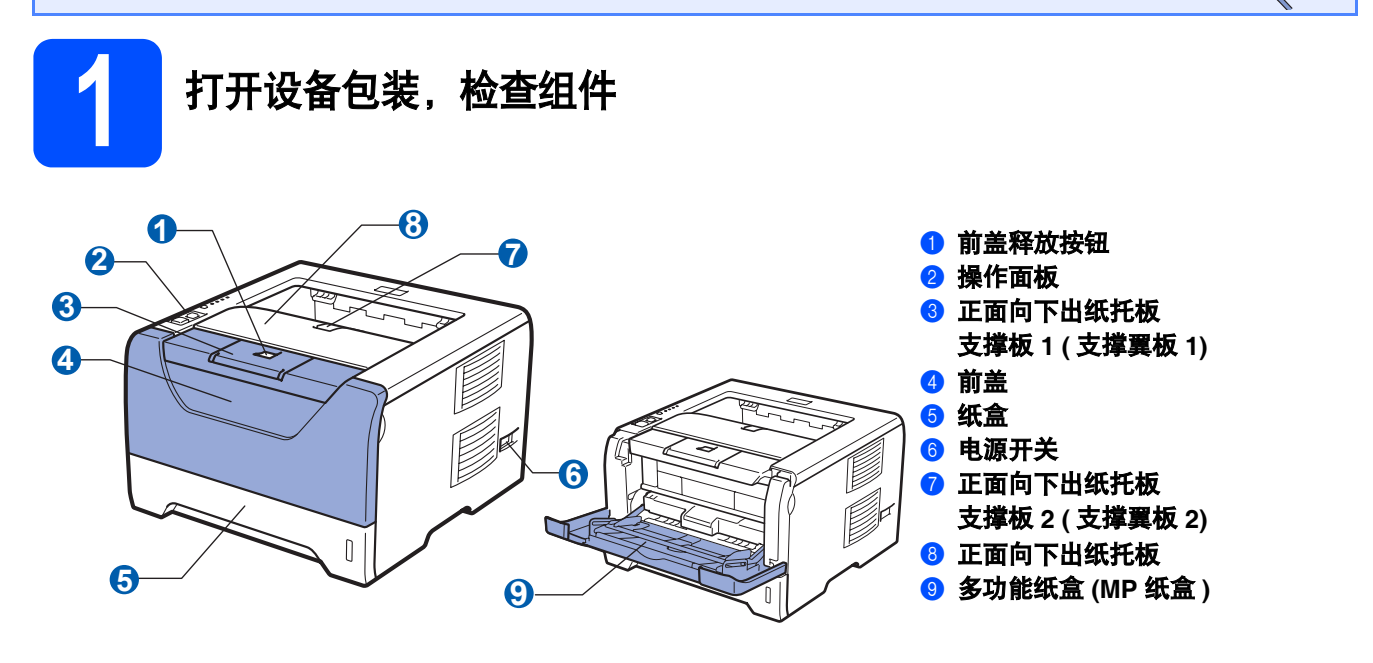

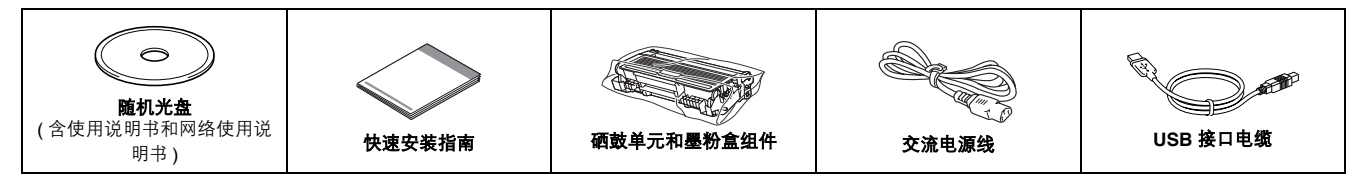

#### 警告

#### 塑料袋用于包装打印机。请将这些塑料袋存放于儿童不易触及的地方,以免儿童误吞而窒息。

#### 注释

- 请保存所有包装材料和纸箱,以便将来装运设备时使用。
- 并行接口电缆和网络接口电缆不属于标配附件。如需使用,请单独购买。

#### *USB* 接口电缆

- 请确保您使用的 *USB 2.0* 接口电缆 *(A/B* 型 *)* 的长度不超过 *2* 米。
- 使用 *USB* 接口电缆时,请确保将其连接到计算机的 *USB* 端口,切勿连接到无电源的 *USB* 集线器上。

#### 并行接口电缆

切勿使用长度超过 *2* 米的并行接口电缆。请使用符合 *IEEE 1284* 标准的屏蔽接口电缆。

#### 网络接口电缆

请为 *10BASE-T* 或 *100BASE-TX* 快速以太网选用直通 *5* 类 *(* 或超 *5* 类 *)* 双绞电缆。

# 注释

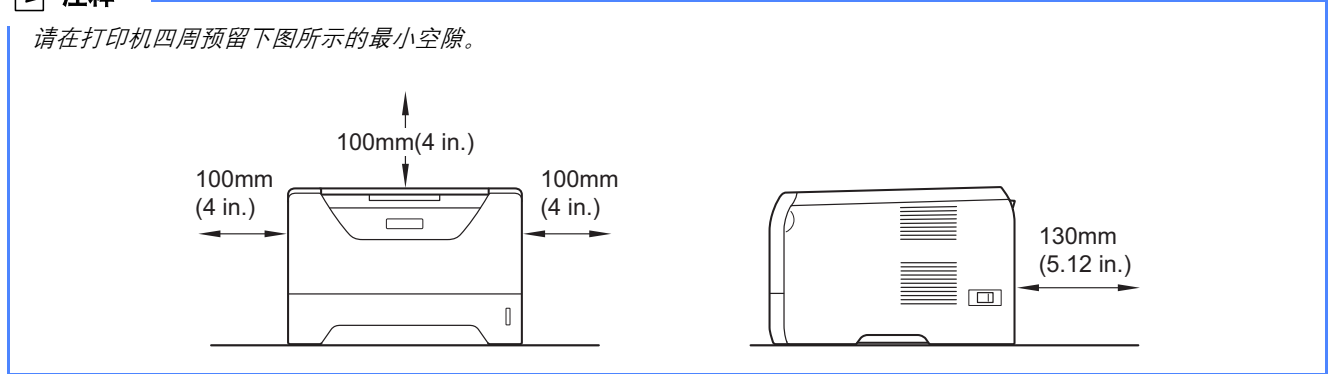

#### 本安装指南中使用的符号

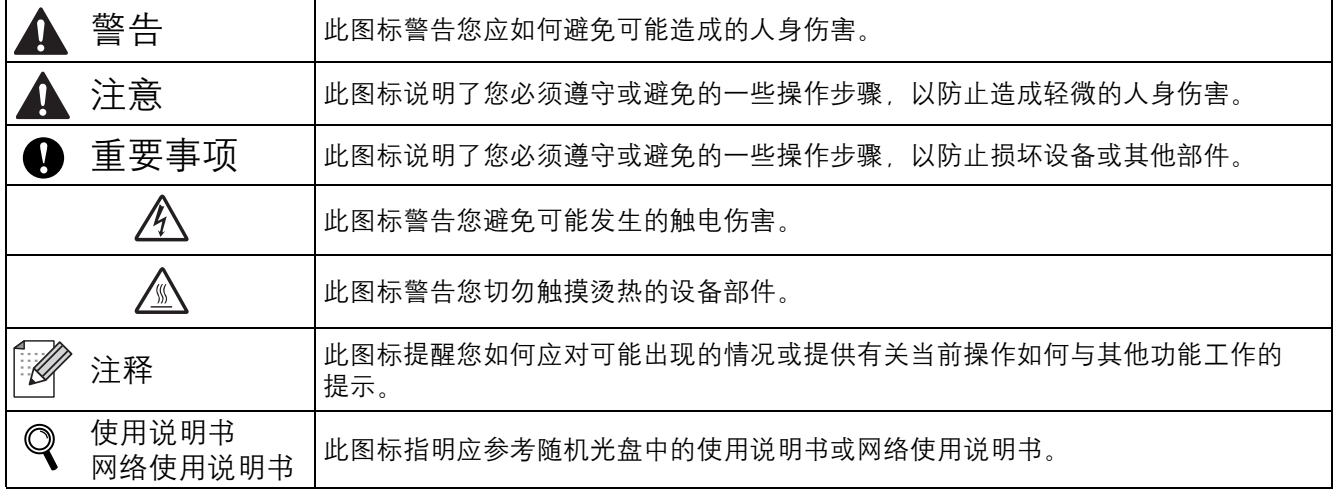

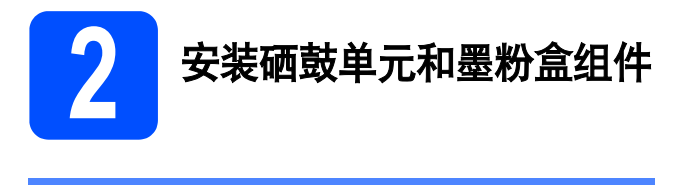

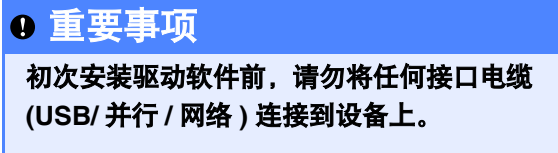

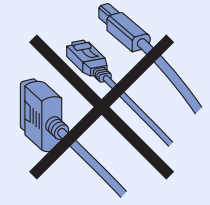

**a** 移去打印机上的固定胶带。

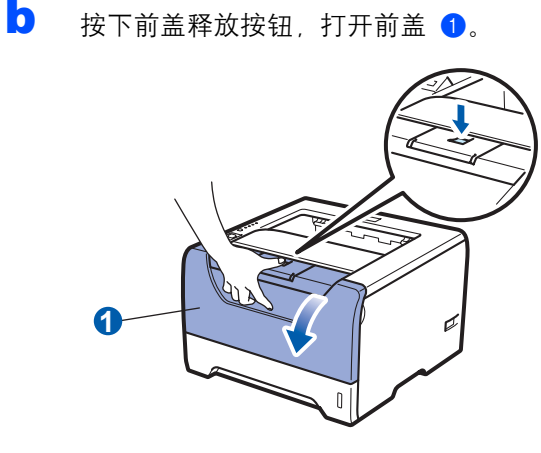

c 拆开硒鼓单元和墨粉盒组件的包装。

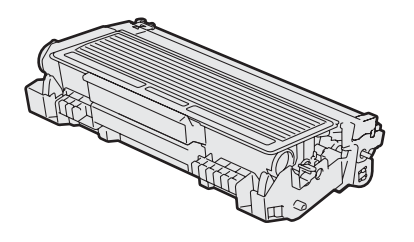

d 左右轻摇数次,使墨粉盒组件内部的墨粉均匀 分布。

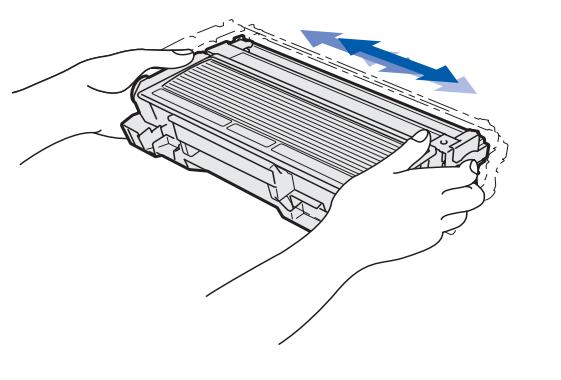

e 将硒鼓单元和墨粉盒组件装入打印机,直至其 装入到位并发出卡嗒声。

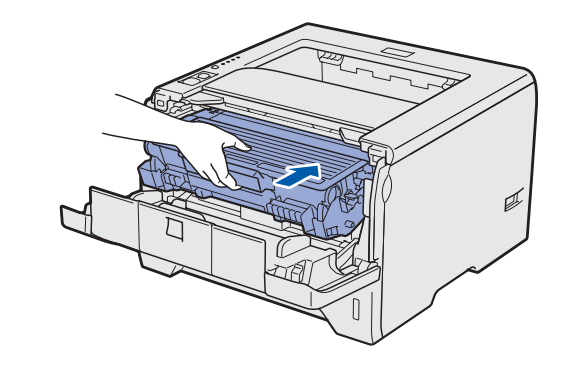

f 合上打印机前盖。

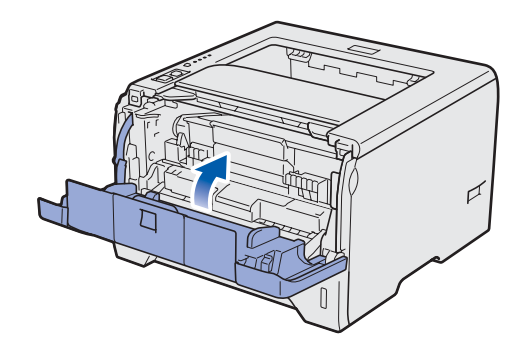

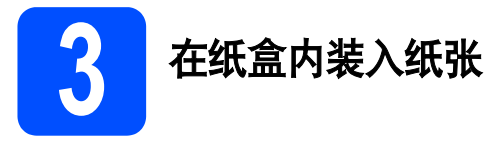

**a** 将纸盒从打印机中完全拉出。

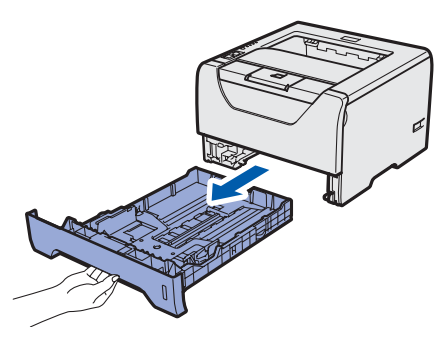

**b** 按住蓝色纸张导块释放杆 **0**,同时滑动纸张导 ……——————————————————<br>块, 调整至所用纸张的尺寸。确保导块牢固地 嵌入槽中。

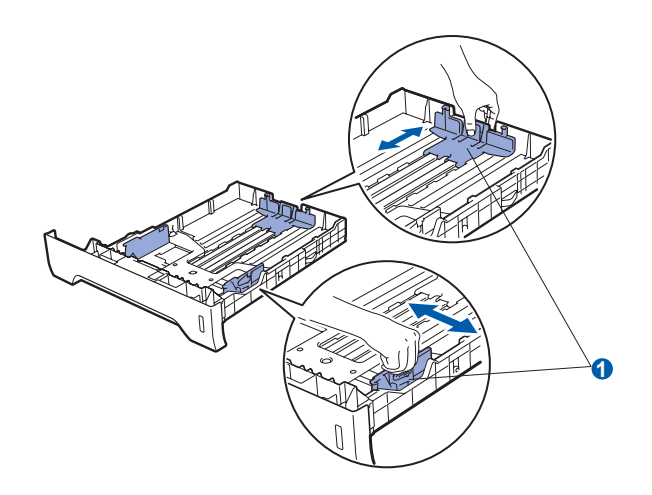

c 展开堆叠的纸张以避免卡纸和进纸错误。

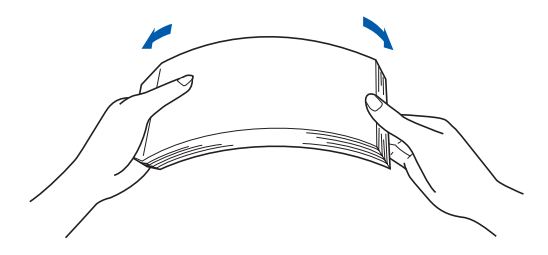

d 将纸张装入纸盒,并确保纸张位于最大纸张容 量标记 1 之下。纸张打印面必须向下。

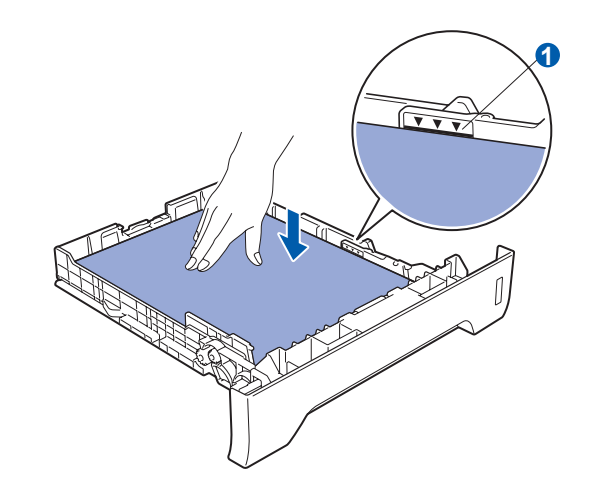

重要事项 确保纸张导块触碰到纸张的两侧,以便正常进纸。

**←** 将纸盒牢固地装回打印机。确保其已完全装入 打印机中。

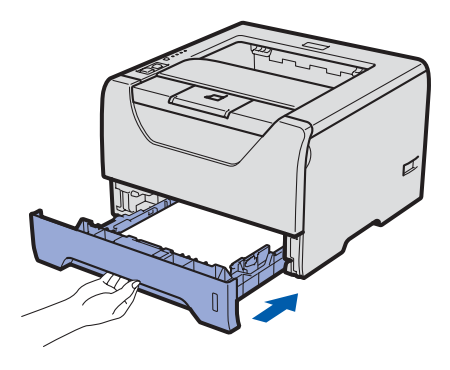

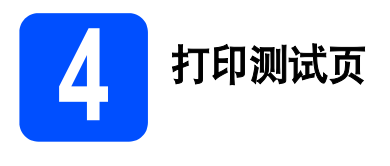

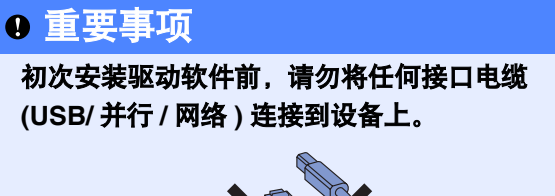

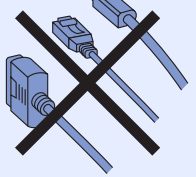

**a** 确保打印机的电源开关已关闭。将交流电源线 连接到打印机上。

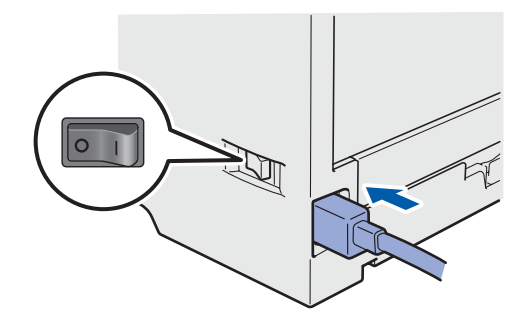

b 打开打印机的电源开关。

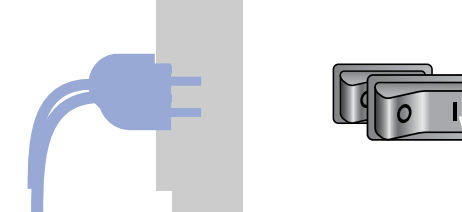

c 展开支撑翼板 1。

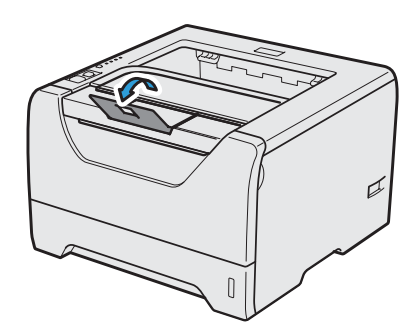

d 打印机预热结束后,**Status (** 状态 **)** 指示灯即停 止闪烁并显示为绿色。

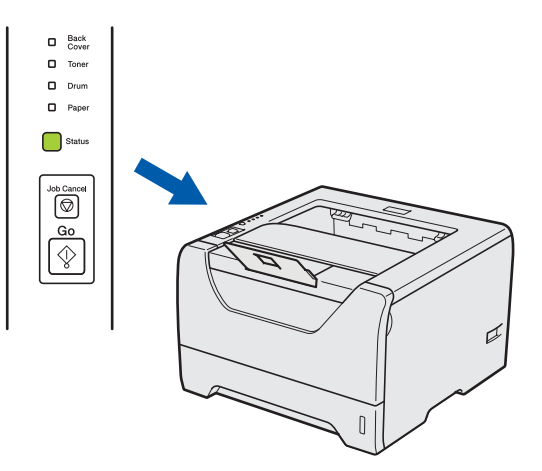

e <sup>按</sup> **Go (** 开始 **)** 按钮。打印机将打印测试页。检 查测试页是否正确打印。

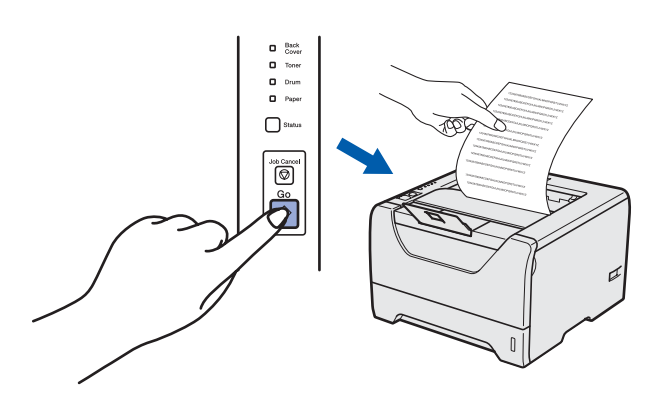

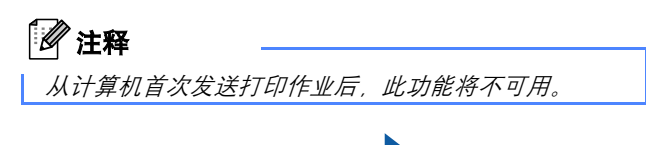

现在转到

转到下一页,安装打印机驱动程序。

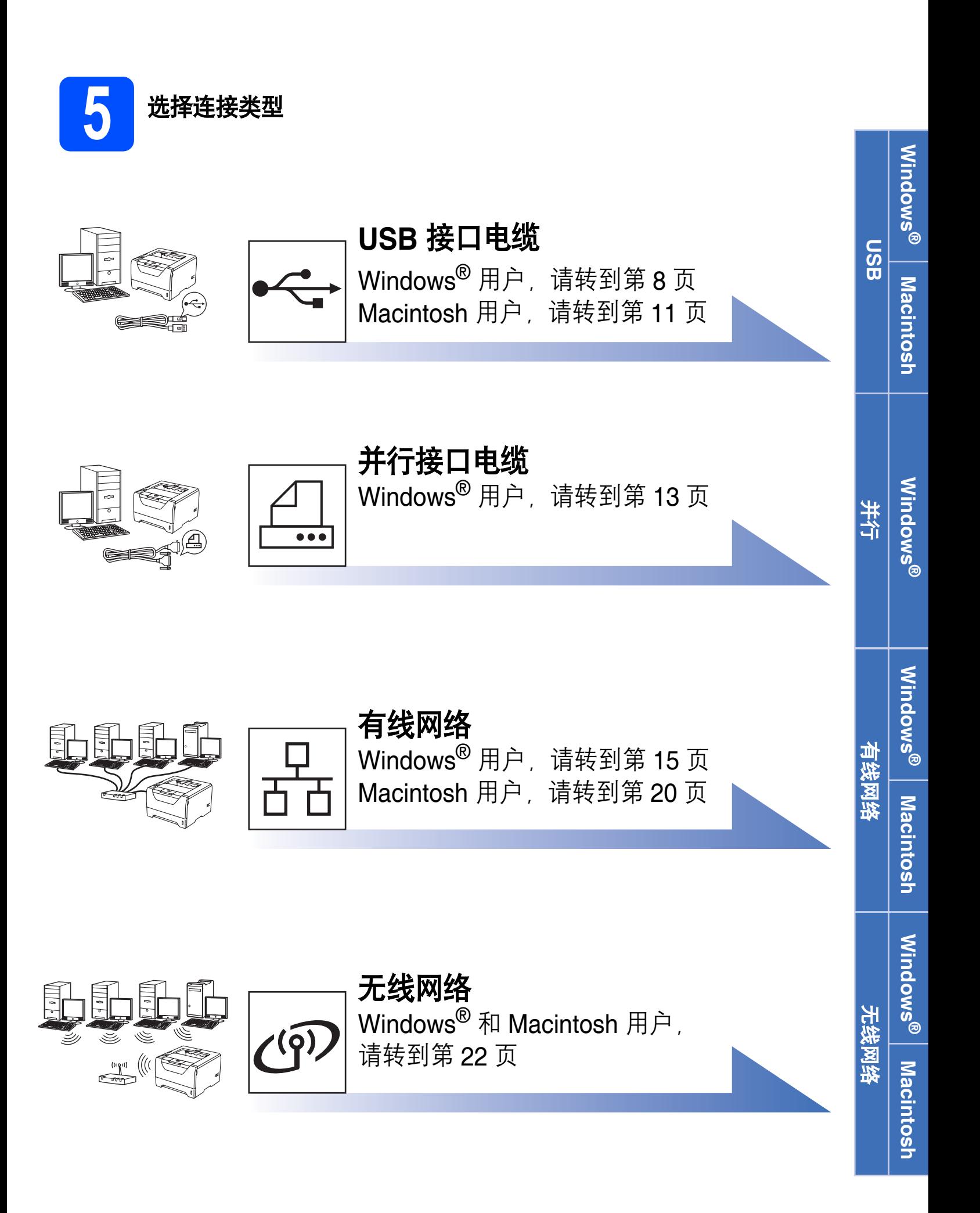

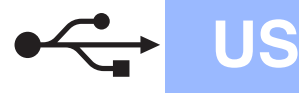

# <span id="page-7-0"></span>**USB** 接口电缆用户

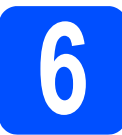

<mark>(6</mark> 安装打印机驱动程序并将打<br><mark>(6</mark> 印机连接到计算机 印机连接到计算机

#### 重要事项

初次安装驱动软件前,请勿将任何接口电缆 **(USB/** 并行 **/** 网络 **)** 连接到设备上。

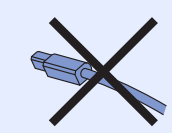

### 注释

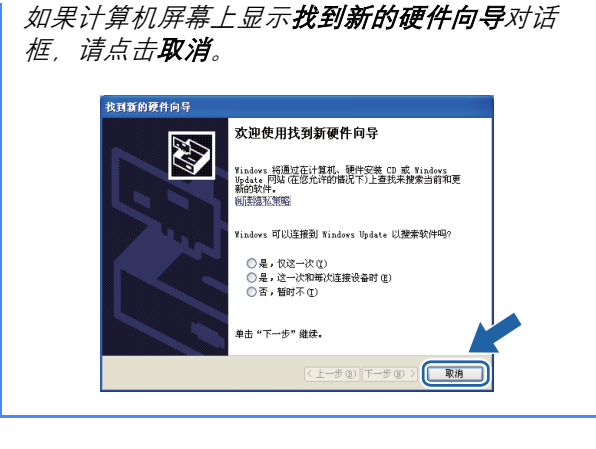

a 关闭打印机的电源开关。

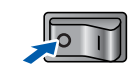

5 确保 USB 接口电缆没有连接到打印机上, 然后 开始安装打印机驱动程序。如果已连接了 USB 接口电缆,请将其拔出。

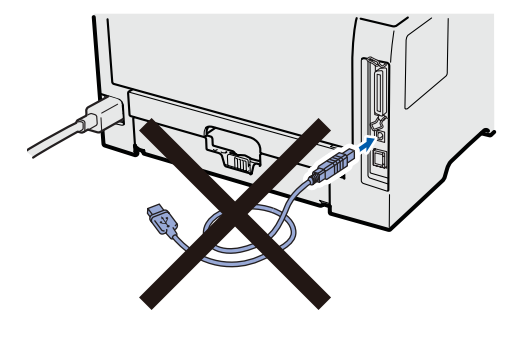

c 启动计算机。 ( 必须以管理员身份登录。 )

c 将随机光盘插入 CD-ROM 光驱中。将自动显示 打开屏幕。

选择打印机型号和语言。

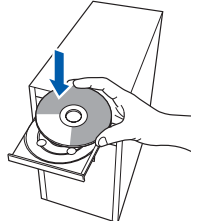

### 注释

如果 *Brother* 安装屏幕未自动出现,请转到我的 **电脑(计算机)**, 双击 CD-ROM 图标, 然后双击 *start.exe*。

e 点击菜单屏幕上的安装打印机驱动程序。

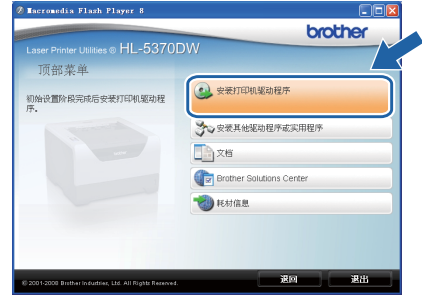

### f 点击 **USB** 电缆用户。

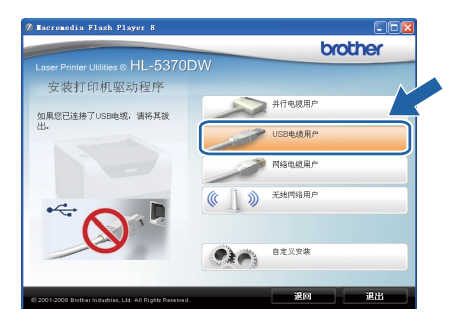

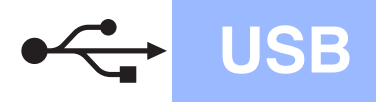

# **Windows USB ®**

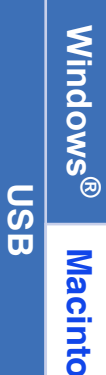

注释 • 对于 *Windows Vista®* 用户,当用户帐户控制屏 *幕出现时,请点击继续。* 

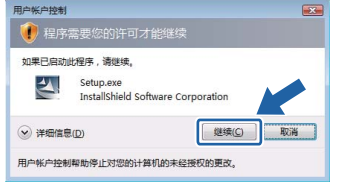

- 如果您想安装 *PS* 驱动程序 *(Brother BR-Script*  驱动程序 *)*,请选择自定义安装,然后遵循屏 幕提示进行安装。出现**选择组件**屏幕时,请勾 选 PS (PostScript 仿真) 驱动程序, 然后遵循 屏幕提示继续安装。
- g 出现许可证协议窗口时,如果您接受该协议, 请点击是。

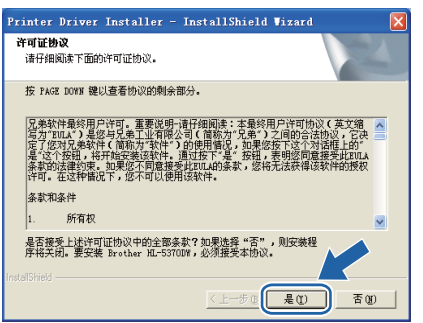

h 撕下贴在 USB 接口上的标签。

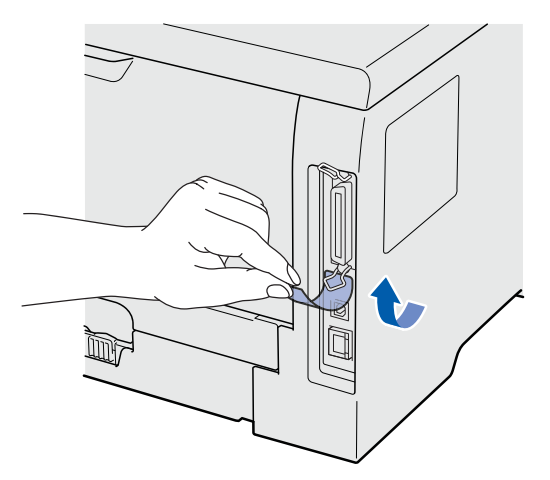

■ 出现以下屏幕时,确保打印机电源开关已打开。 将 USB 接口电缆一端插入标有 << 标记的 USB 接口上,同时将另一端插入到计算机。点击下 一步。

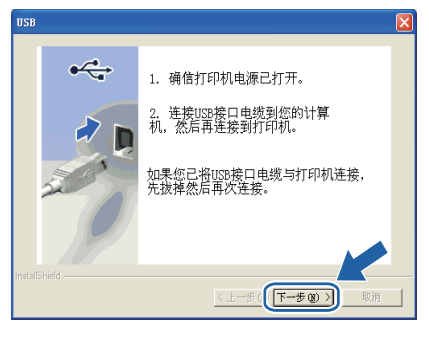

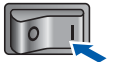

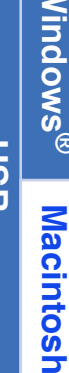

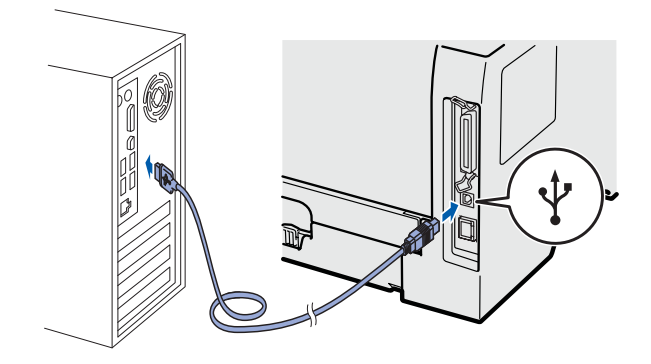

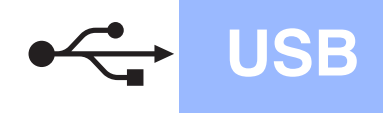

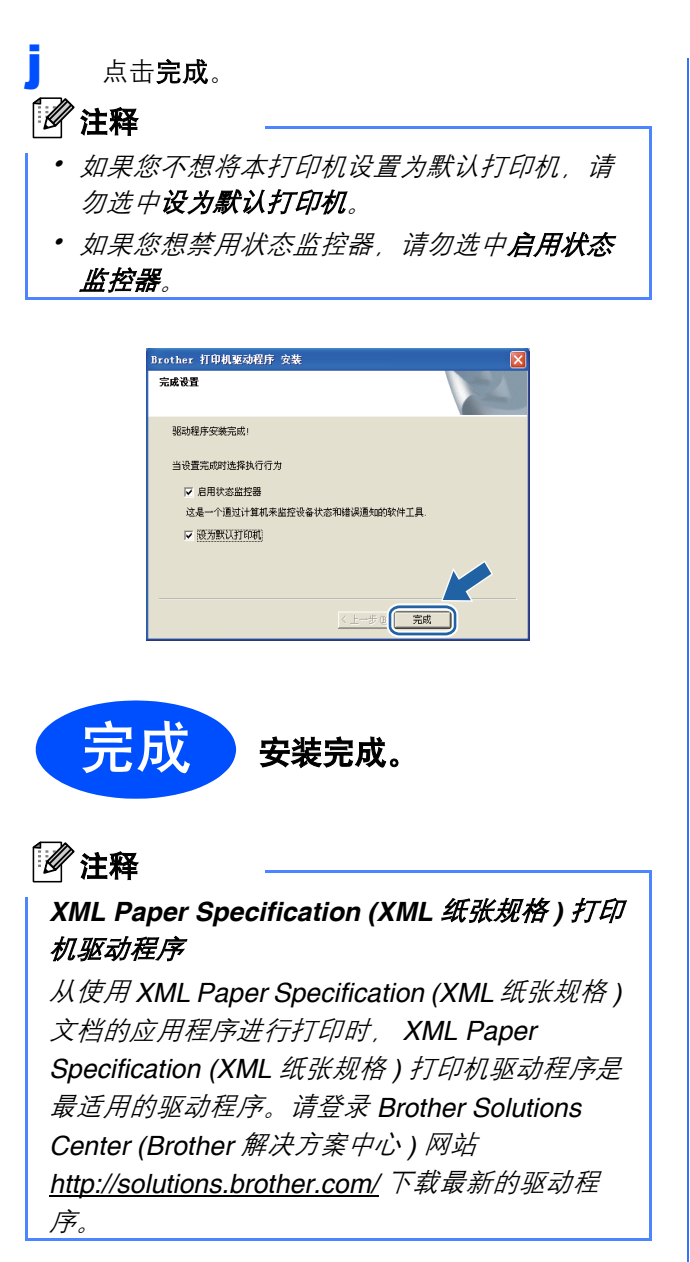

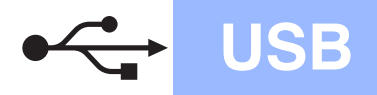

# **USB Macintosh**

Windows<sup>®</sup> **Windows USB Macintosh Macintosh**

<span id="page-10-0"></span>**USB** 接口电缆用户

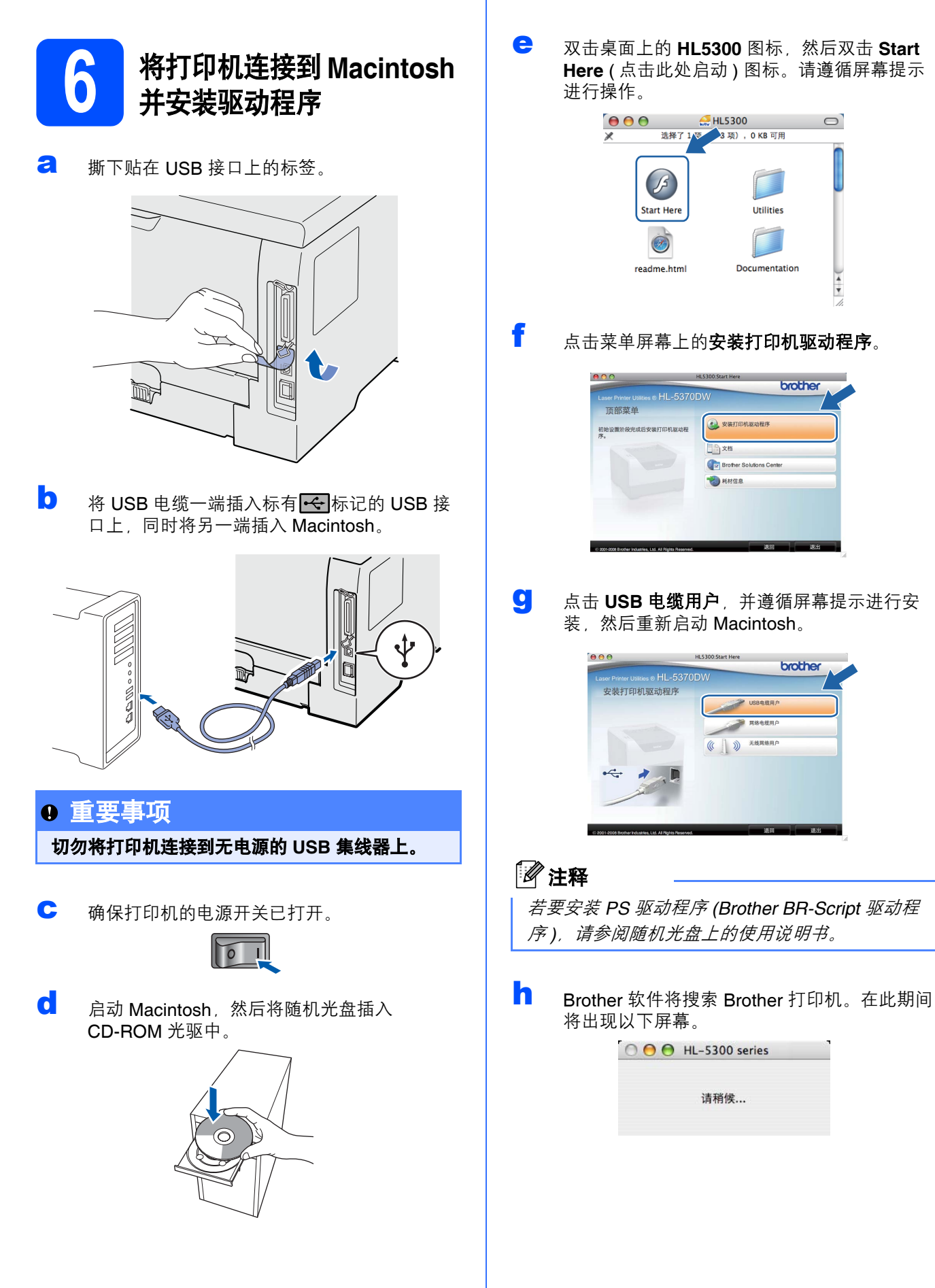

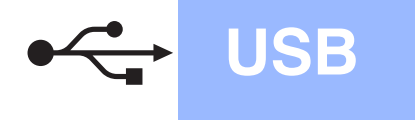

# USB **Macintosh**

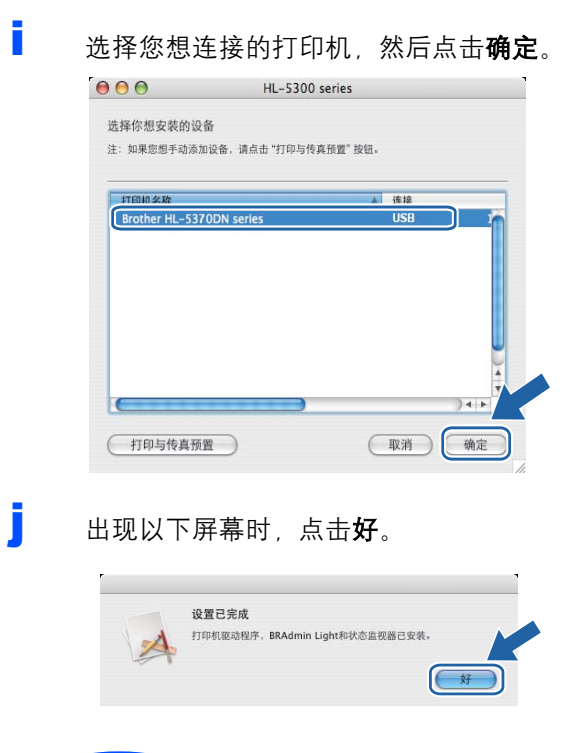

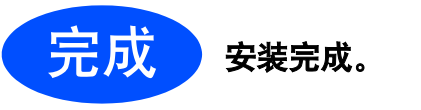

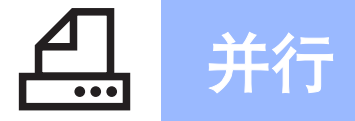

# 并行 <mark> Windows<sup>®</sup></mark>

# <span id="page-12-0"></span>并行接口电缆用户

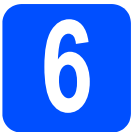

<mark>(6</mark> 安装驱动程序并将打印机连<br>◎ 接到计算机

### 重要事项

初次安装驱动软件前,请勿将任何接口电缆 **(USB/** 并行 **/** 网络 **)** 连接到设备上。

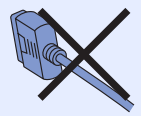

### 注释

如果计算机屏幕上显示找到新的硬件向导对话 框,请点击取消。

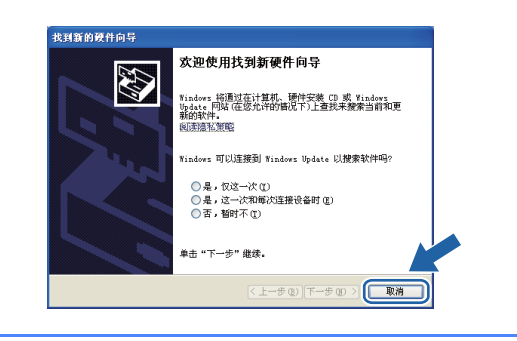

a 关闭打印机的电源开关。

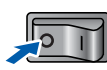

**b** 确保并行接口电缆**没有**连接到打印机上,然后 开始安装打印机驱动程序。如果已连接了并行 接口电缆,请将其拔出。

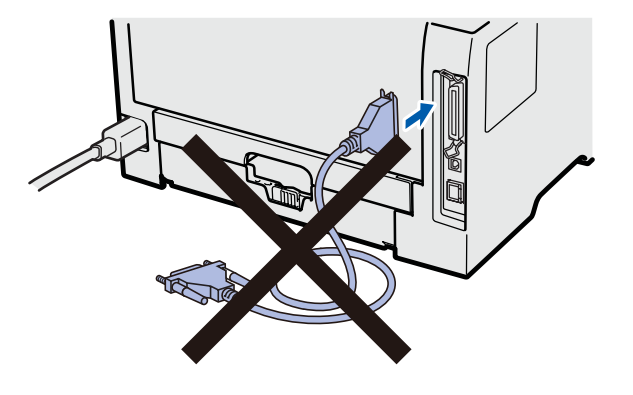

c 启动计算机。 ( 必须以管理员身份登录。 )

d 将随机光盘插入 CD-ROM 光驱中。将自动显示 打开屏幕。 选择打印机型号和语言。

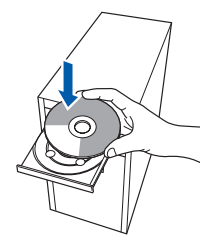

### 注释

如果 *Brother* 安装屏幕未自动出现,请转到我的 电脑 *(* 计算机 *)*,双击 *CD-ROM* 图标,然后双击 *start.exe*。

e 点击菜单屏幕上的安装打印机驱动程序。

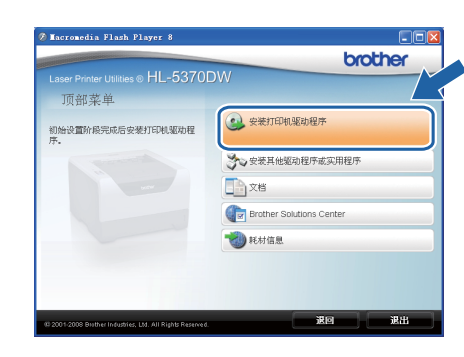

并行

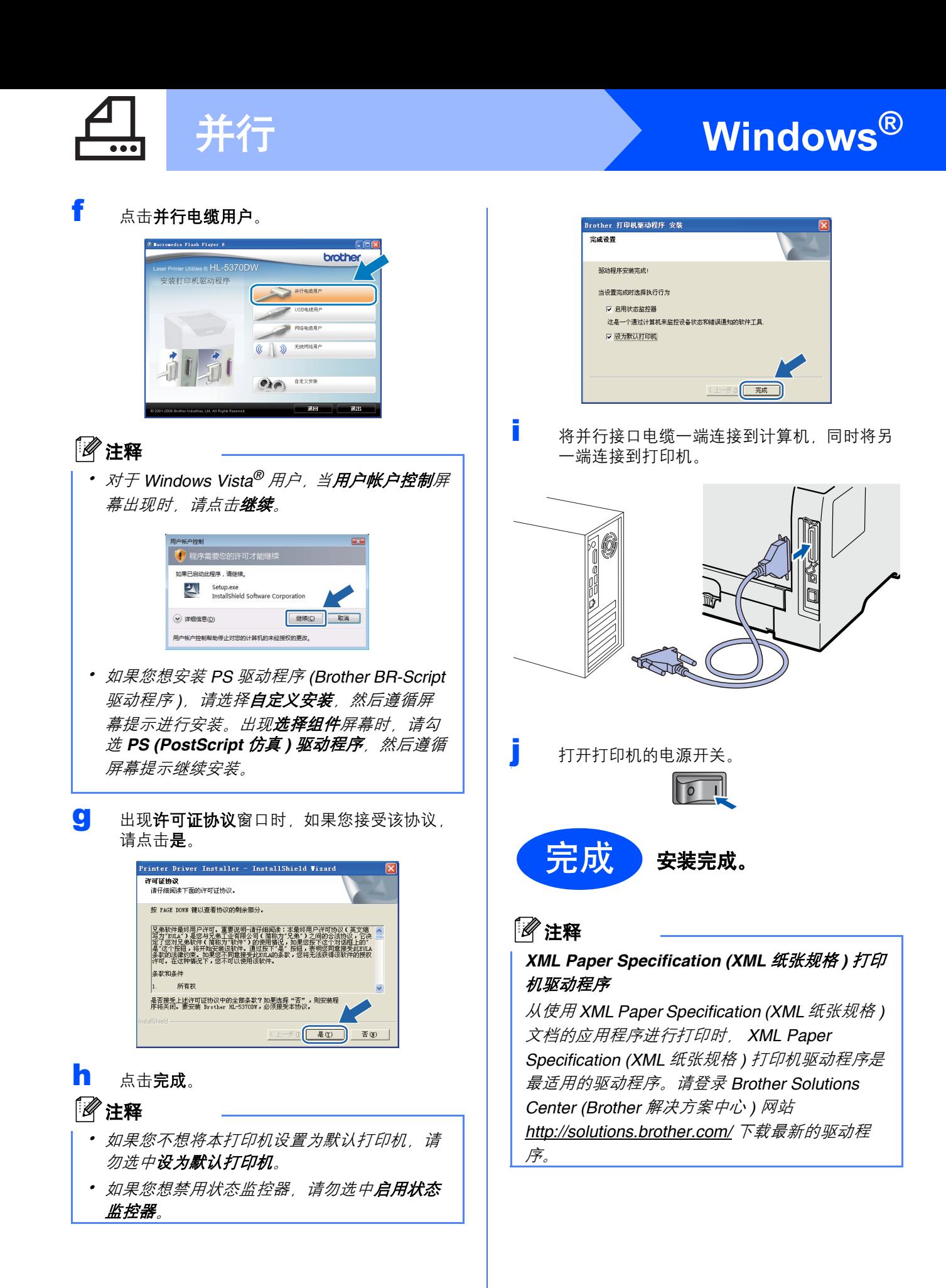

# <span id="page-14-0"></span>有线网络接口电缆用户

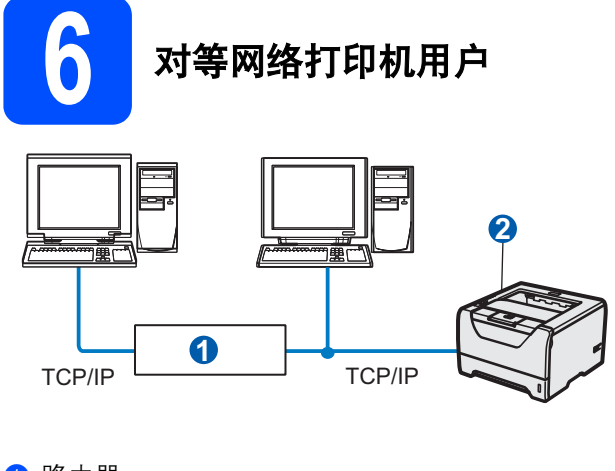

- a 路由器
- 2 网络打印机

如果您正在使用 *Windows®* 防火墙或反间谍软件 或防病毒应用程序,请暂时将其禁用。一旦您确 认可以进行打印,请遵循相关说明配置软件设 置。

#### 将打印机连接到网络并安装驱动程序

a 将网络接口电缆一端连接到标有RRR标记的网 络接口上,同时将另一端连接到集线器的闲置 端口。

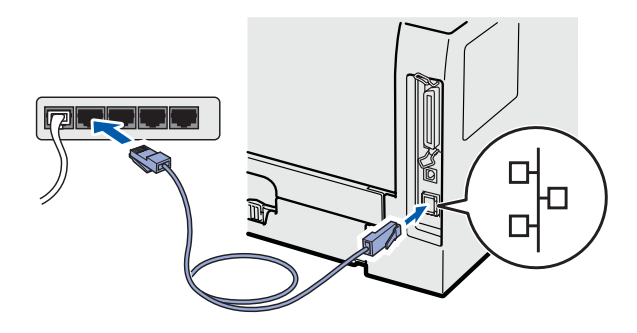

**b** 确保打印机的电源开关已打开。

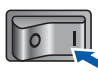

c 启动计算机。 ( 必须以管理员身份登录。 )

d 将随机光盘插入 CD-ROM 光驱中。将自动显示 打开屏幕。 选择打印机型号和语言。

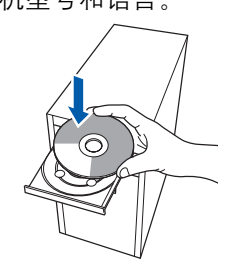

#### **<sup>1</sup>** 注释

如果 *Brother* 安装屏幕未自动出现,请转到我的 电脑 *(* 计算机 *)*,双击 *CD-ROM* 图标,然后双击 *start.exe*。

注释 e 点击菜单屏幕上的安装打印机驱动程序。

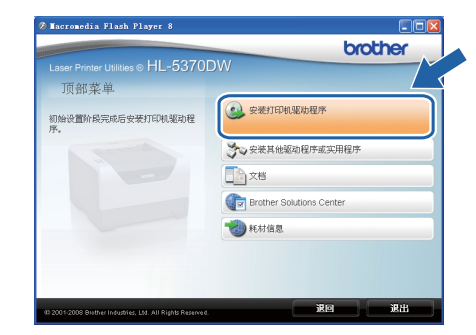

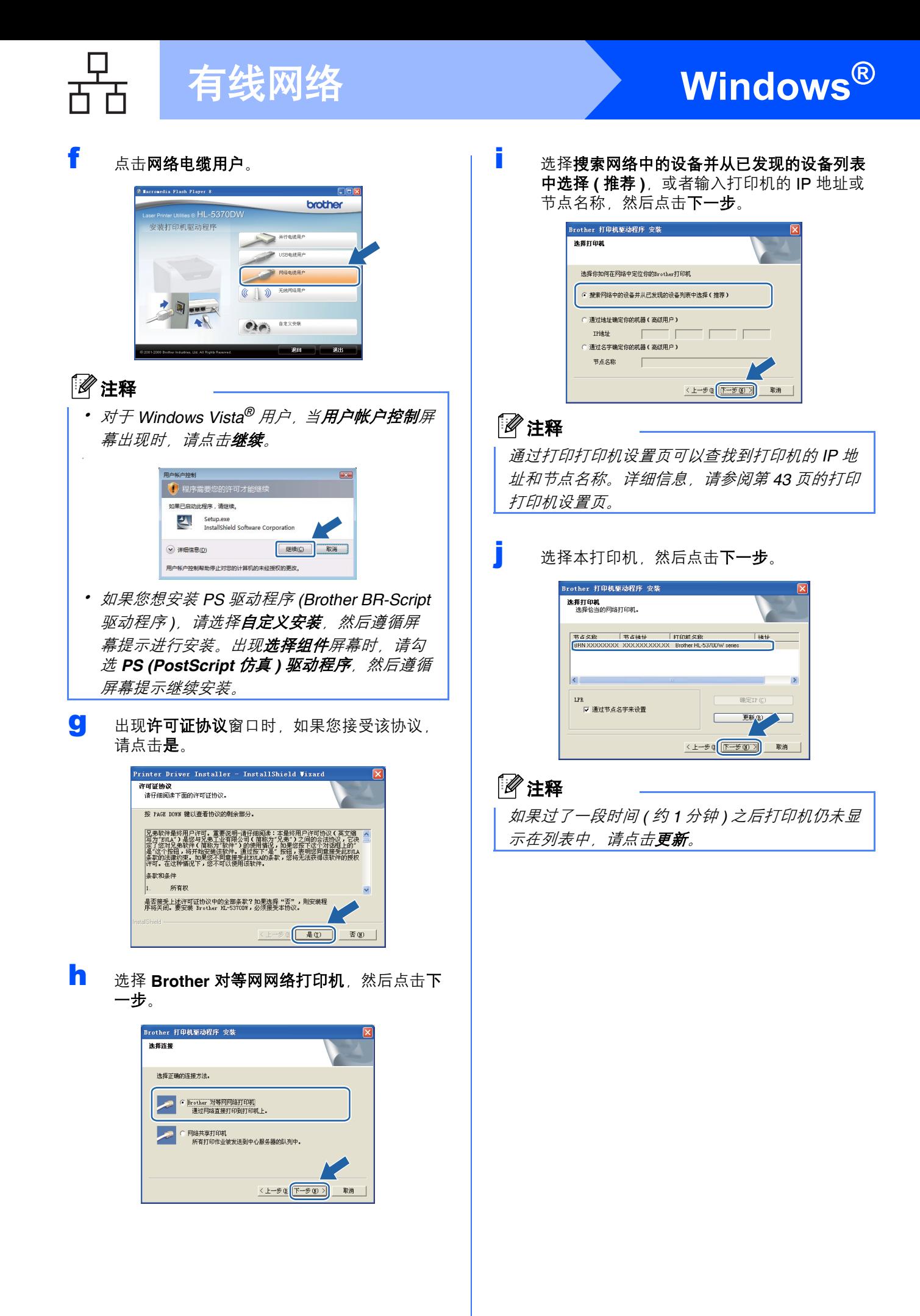

# ● 有线网络 <mark>◆ Windows<sup>®</sup></mark>

### k 点击完成。

### 注释

- 如果您不想将本打印机设置为默认打印机,请 勿选中设为默认打印机。
- 如果您想禁用状态监控器,请勿选中**启用状态** 监控器。
- 如果您禁用了个人防火墙软件 *(*例如 *Windows®* 防火墙 *)*,请重新启用该软件。

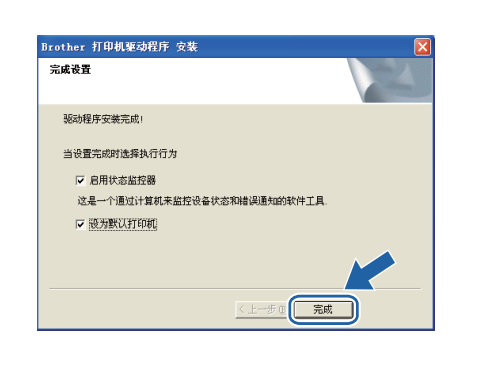

完成 安装完成。

## 注释

#### *XML Paper Specification (XML* 纸张规格 *)* 打印 机驱动程序

从使用 XML Paper Specification (XML 纸张规格) 文档的应用程序进行打印时, *XML Paper Specification (XML* 纸张规格 *)* 打印机驱动程序是 最适用的驱动程序。请登录 *Brother Solutions Center (Brother* 解决方案中心 *)* 网站 *[http://solutions.brother.com/](http://solutions.brother.com)* 下载最新的驱动程 序。

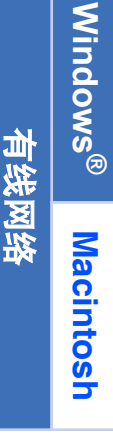

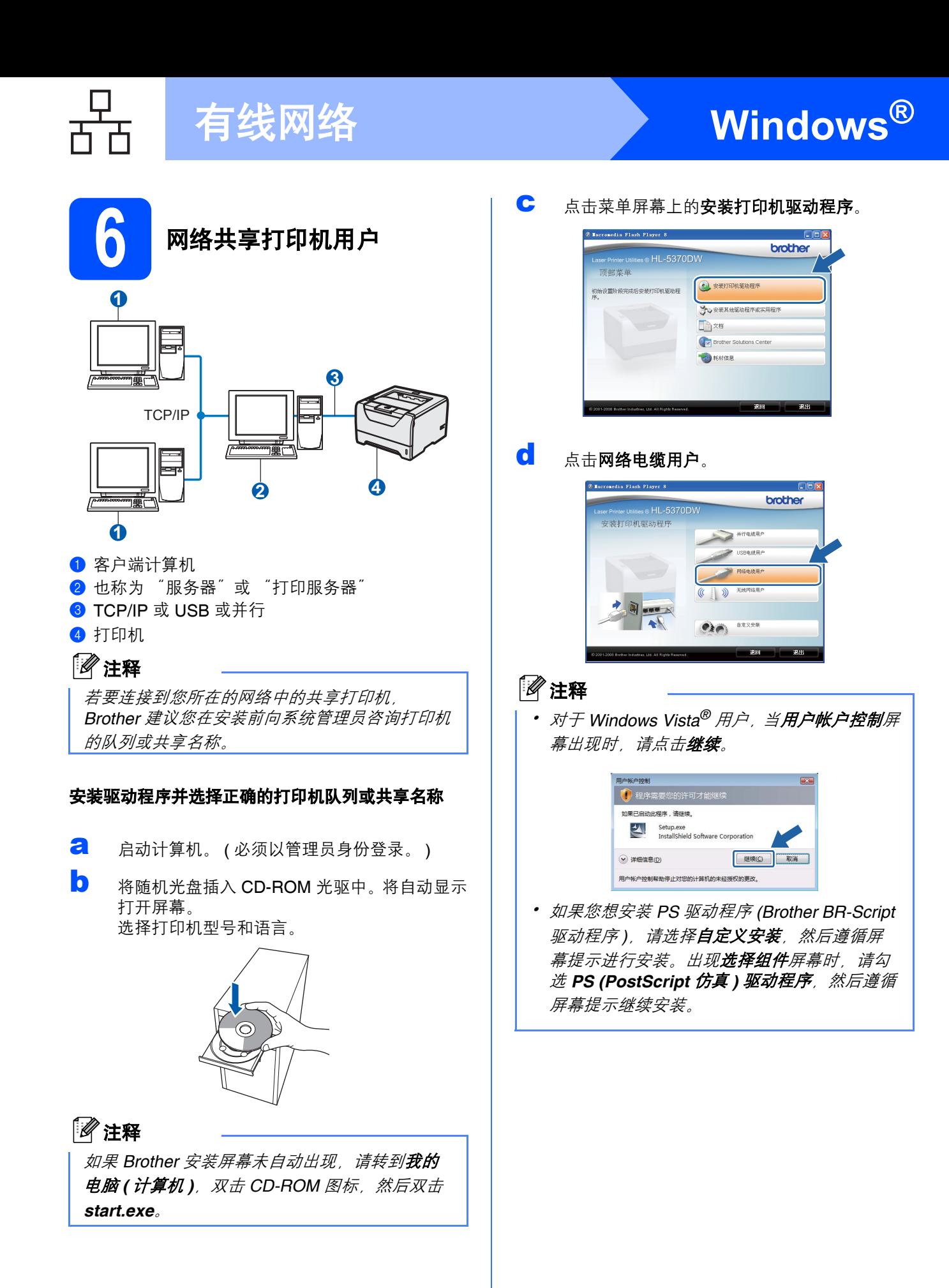

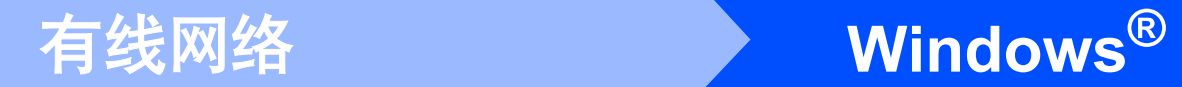

e 出现许可证协议窗口时,如果您接受该协议, 请点击是。

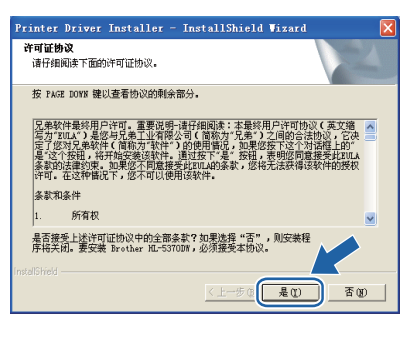

f 选择网络共享打印机,然后点击下一步。

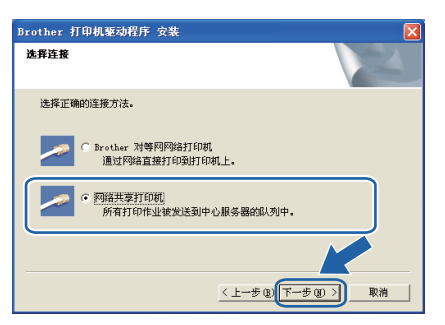

C 选择您的打印机队列, 然后点击确定。

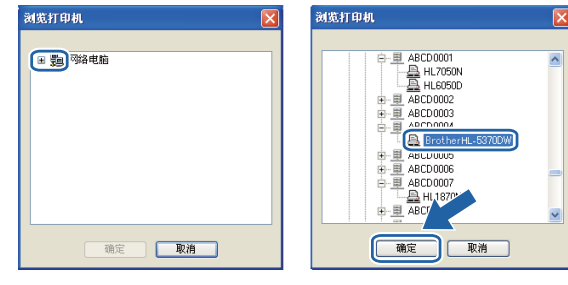

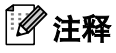

如果您不确定网络中的打印机的位置和名称,请 联系您的管理员。

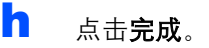

### 注释

- 如果您不想将本打印机设置为默认打印机,请 勿选中设为默认打印机。
- 如果您想禁用状态监控器,请勿选中**启用状态** 监控器。

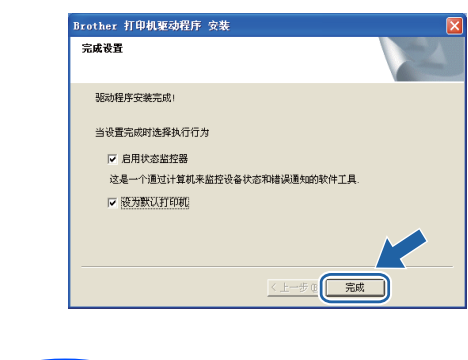

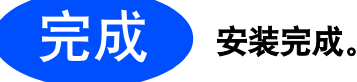

# 注释

#### *XML Paper Specification (XML* 纸张规格 *)* 打印 机驱动程序

从使用 XML Paper Specification (XML 纸张规格) 文档的应用程序进行打印时, *XML Paper Specification (XML* 纸张规格 *)* 打印机驱动程序是 最适用的驱动程序。请登录 *Brother Solutions Center (Brother* 解决方案中心 *)* 网站 *[http://solutions.brother.com/](http://solutions.brother.com)* 下载最新的驱动程 序。

有线网络

# <span id="page-19-0"></span>有线网络接口电缆用户

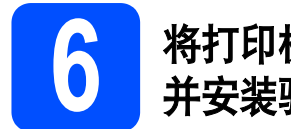

# **6** 将打印机连接到 **Macintosh**  并安装驱动程序

a 将网络接口电缆一端连接到标有Ran标记的网 络接口上,同时将另一端连接到集线器的闲置 端口。

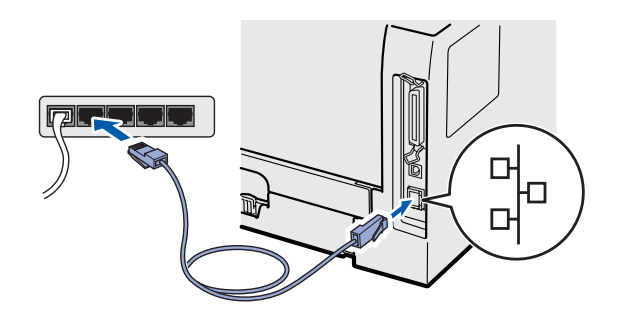

**b** 确保打印机的电源开关已打开。

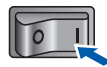

C 启动 Macintosh, 然后将随机光盘插入 CD-ROM 光驱中。

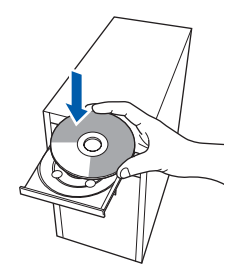

d 双击桌面上的 **HL5300** 图标,然后双击 **Start Here** ( 点击此处启动 ) 图标。请遵循屏幕提示 进行操作。

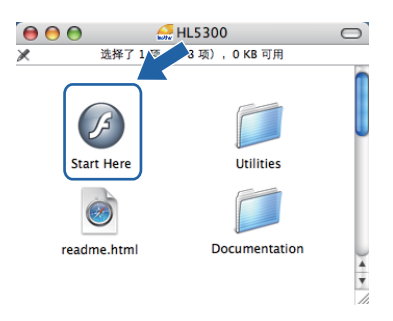

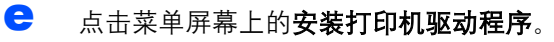

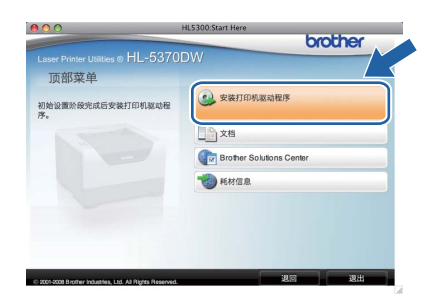

f 点击网络电缆用户,并遵循屏幕提示进行安 装,然后重新启动 Macintosh。

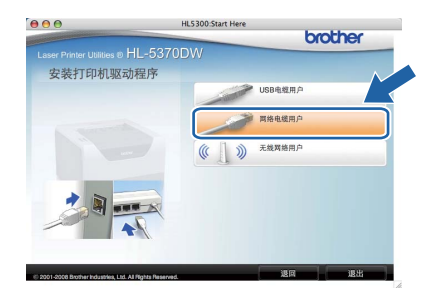

# 注释

若要安装 *PS* 驱动程序 *(Brother BR-Script* 驱动程 序 *)*,请参阅随机光盘上的使用说明书。

C Brother 软件将搜索 Brother 打印机。在此期间 将出现以下屏幕。

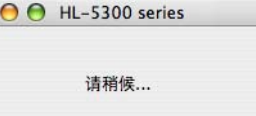

 $\circ$ 

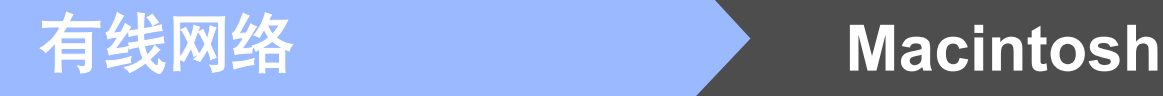

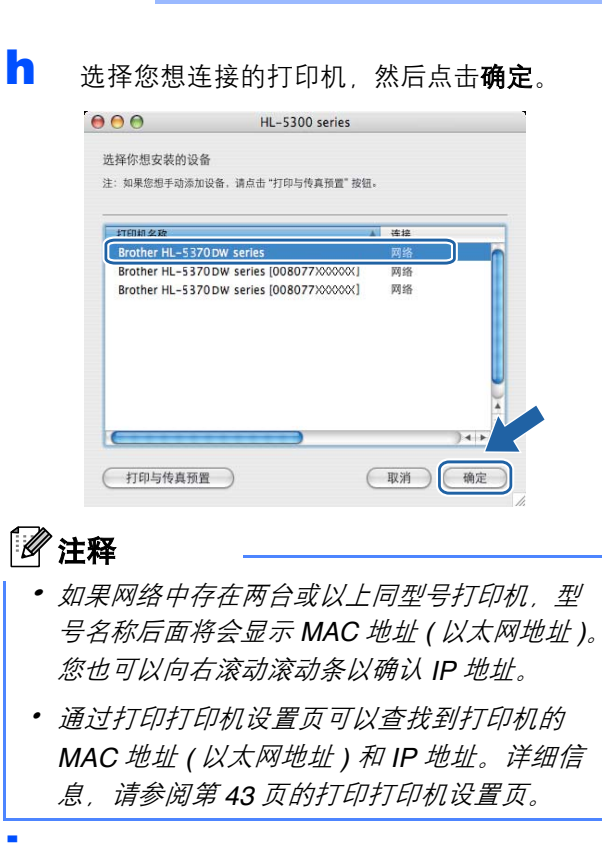

**i** 出现以下屏幕时,请点击**好**。

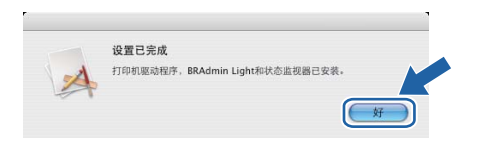

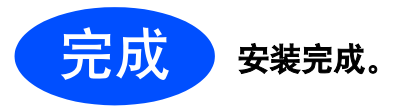

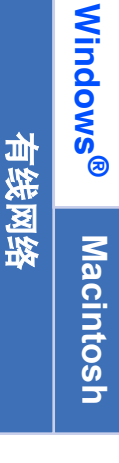

# 无线网络接口用户

<span id="page-21-0"></span>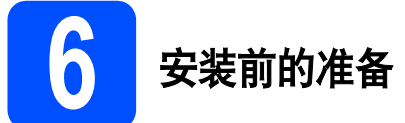

首先您必须配置本打印机的无线网络设置,使其可以与所在网络的接入点 / 路由器进行通信。配置好的设备与接 入点 / 路由器形成通信后,网络上的计算机就可以访问打印机。若要通过这些计算机使用打印机,您需要安装打 印机驱动程序。以下步骤将指导您完成配置和安装。

#### 注释

- 为实现日常文档打印的最佳效果,请将 *Brother* 打印机放置在尽量靠近网络接入点 */* 路由器的地方,并尽量 减少中间的障碍物。两设备间的大型物体和墙壁以及来自其他电子设备的干扰都可能会影响文档数据传输 速度。
- 由于上述因素的限制,无线连接并非所有类型文档和应用程序的最佳连接方式。若要打印大量文件,如带 有混合文本和大量图片的多页文档,则可以选择能够更快速传输数据的有线以太网或并行电缆连接或具有 最快处理速度的 *USB* 连接。
- 尽管 Brother HL-5370DW 可应用于有线和无线网络,但每次仅可应用一种连接方式。
- 以下说明中提供了两种在无线网络环境中安装 *Brother* 打印机的方式。两种方法均适用于基础架构模式,所 采用的无线接入点 */* 路由器使用 *DHCP* 分配 *IP* 地址。请在下一页中选择安装方式并遵循提示执行操作。若 要在任何其他无线环境中设置打印机 *(* 例如在 *Ad-hoc* 模式下 *)*,请参阅随机光盘上网络使用说明书中的说 明。您可以通过以下步骤查看网络使用说明书:
- *1* 启动计算机。将 *Brother* 随机光盘插入 *CD-ROM* 光驱中。
- *2 (* 仅适用于 *Macintosh* 用户 *)* 双击桌面上的 *HL5300* 图标,然后双击 *Start Here (* 点击此处启动 *)* 图标。
- *3* 选择打印机型号和语言。将出现随机光盘的主菜单。
- *4* 点击文档,然后点击 *HTML* 文档。

### 重要事项

- 若要将打印机连接到网络, **Brother** 建议您在安装前咨询您的系统管理员。在进行此安装前必须了解您的无 线网络设置。
- 如果您正在使用 **Windows®** 防火墙或反间谍软件或防病毒应用程序,请暂时将其禁用。一旦您确认可以进 行打印,请遵循相关说明配置软件设置。
- 如果您已事先配置了打印机的无线设置,则必须将打印服务器恢复为出厂默认设置 **(** 请参阅第 **[43](#page-42-1)** 页 **)**。

#### 基础架构模式

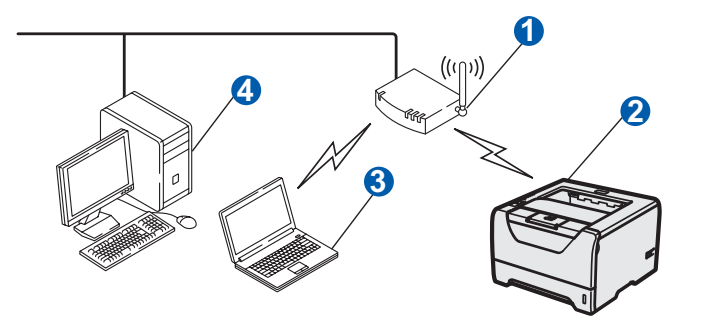

**1** 接入点

- 2 无线网络设备 (本打印机)
- 6 连接至接入点的支持无线网络的计算机
- 4 通过网络电缆连接至接入点的支持有线网络的 计算机

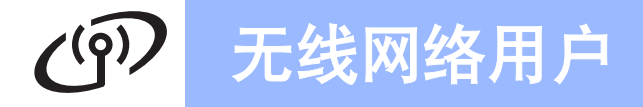

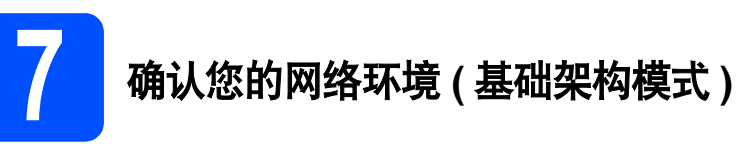

选择配置方式并转到指示页面。

<span id="page-22-0"></span>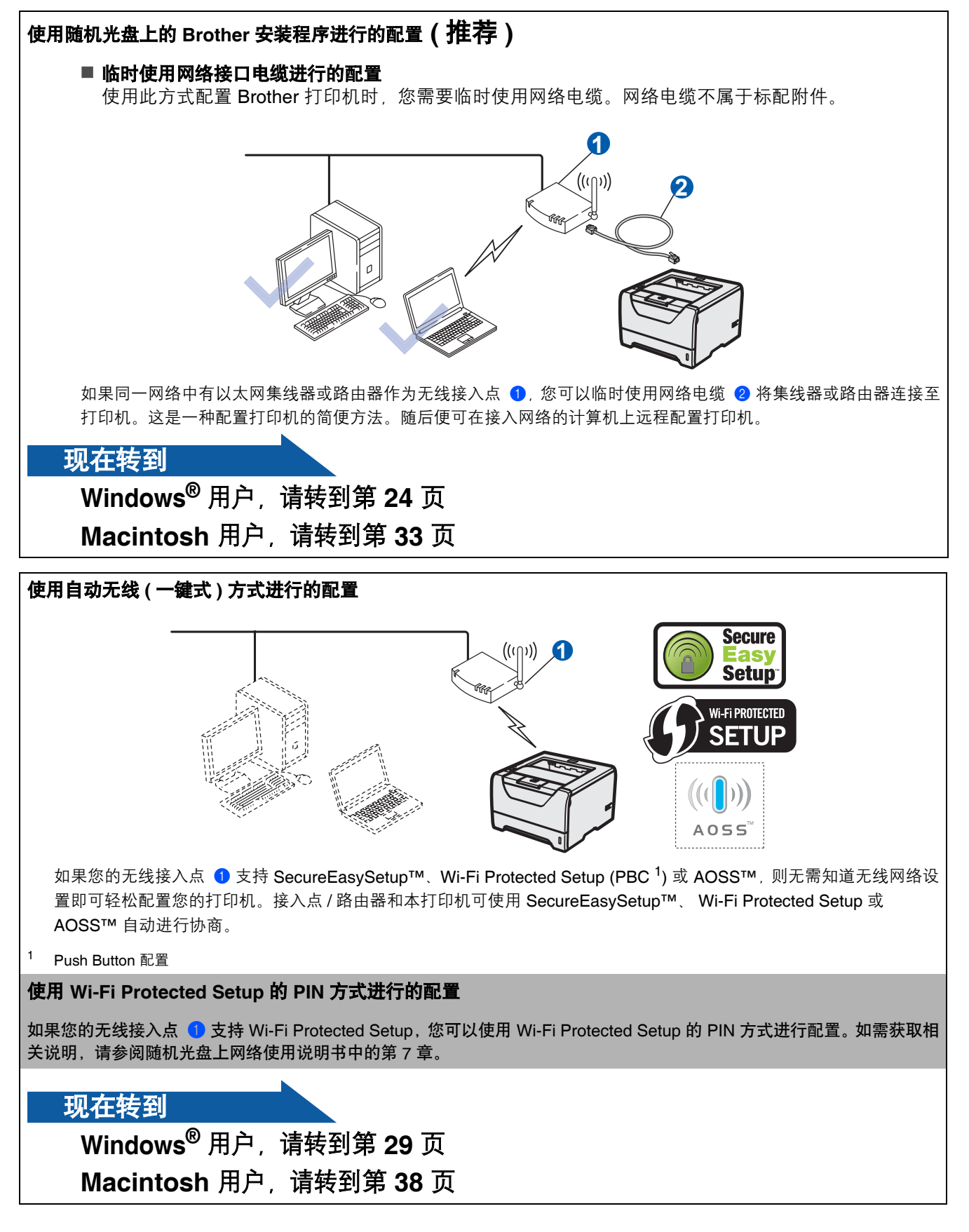

**Windows Windows®** 无线网络 Macintosh **Macintosh**

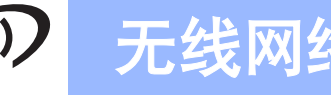

## <span id="page-23-4"></span><span id="page-23-0"></span>使用 **Brother** 安装程序在基础架构模式下进行的配置

<span id="page-23-3"></span>**8** 配置无线设置

#### 在进行此安装前必须了解您的无线网络设置。

确保记录您无线网络环境的 SSID、安全验证和加密等所有当前设置。如果无法确定,请联系您的网络管理员或接 入点 / 路由器的制造商。

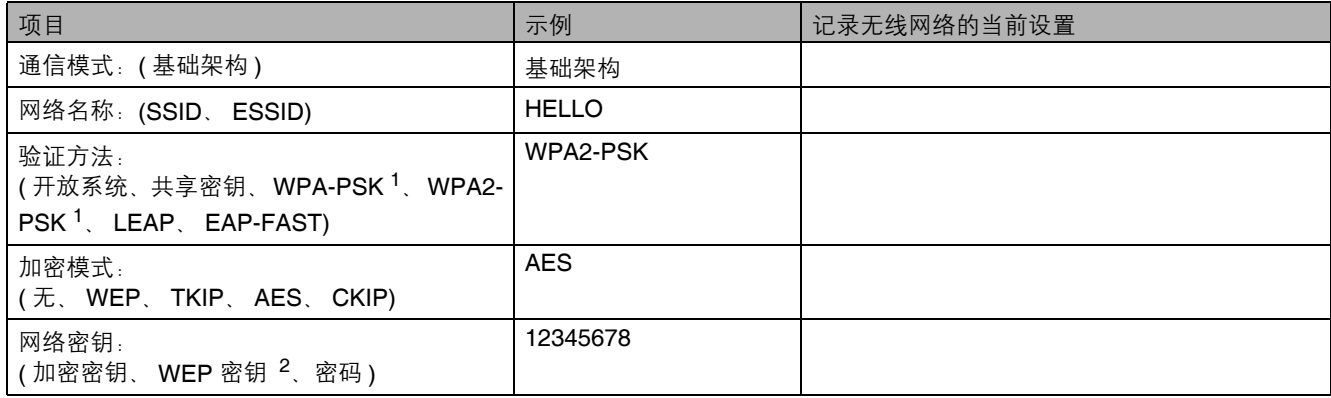

<span id="page-23-1"></span>1 WPA/WPA2-PSK 是 Wi-Fi 保护接入预共享密钥, 它通过使用 TKIP 或 AES 加密 (WPA-Personal) 将 Brother 无线设备与接入点进行连接。 WPA/WPA2-PSK (TKIP 或 AES) 使用长度介于 8 ~ 63 个字符之间的预共享密钥 (PSK)。

<span id="page-23-2"></span>2 WEP 密钥适用于 64 位或 128 位加密网络, 可同时包含数字和字母。如果您不确定此信息, 请参阅接入点或无线路由器附带的说明书。此 密钥是必须以 ASCII 或十六进制格式输入的 64 位 或 128 位的数值。

#### 例如:

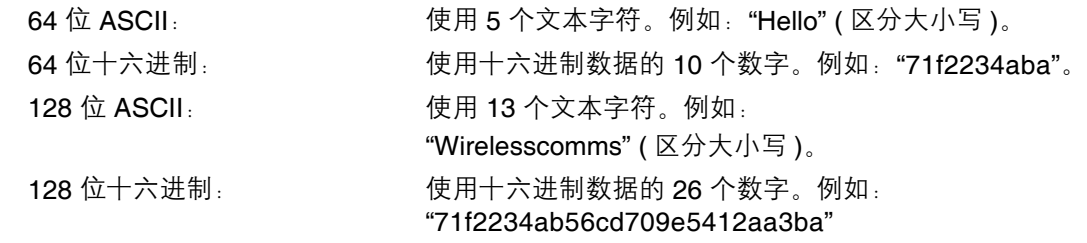

#### 重要事项

配置过程中需要临时使用网络电缆 **(** 不属于标配附件 **)**。

**a** 确保打印机的电源开关已打开。  $\sqrt{2}$ **b** 启动计算机。 ( 必须以管理员身份登录。 ) c 将随机光盘插入 CD-ROM 光驱中。将自动显示 打开屏幕。 选择打印机型号和语言。

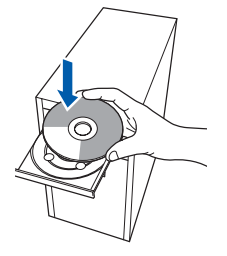

<span id="page-24-0"></span>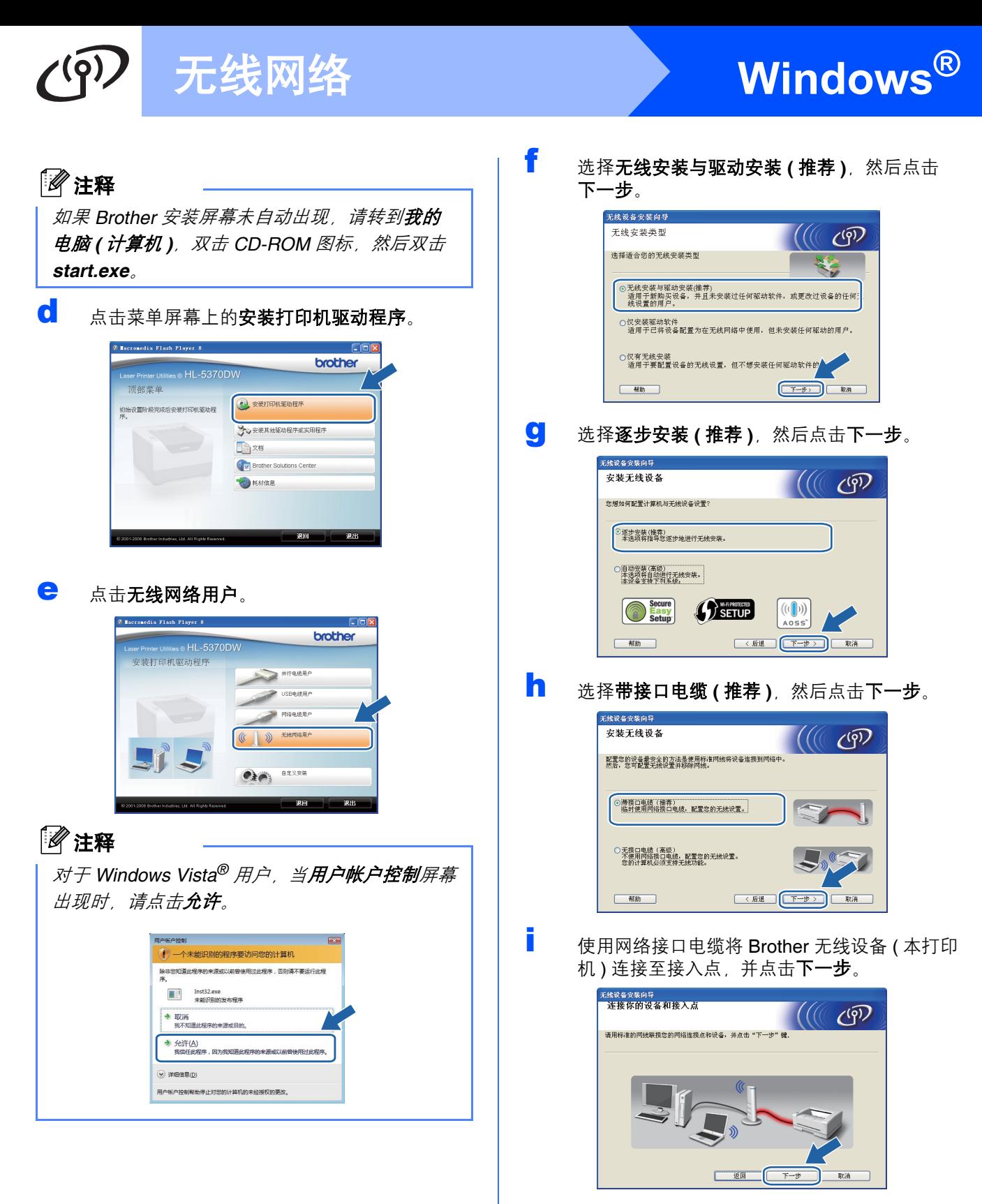

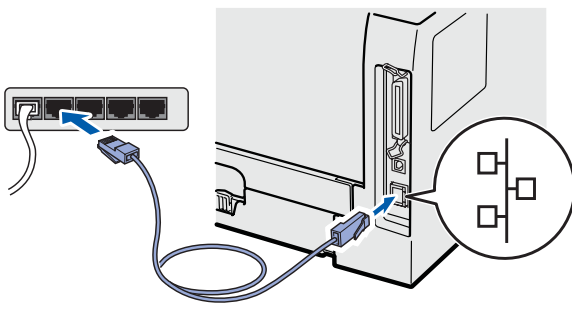

Windows<sup>®</sup> **Windows** 无线网络 **Macintosh Macintosh**

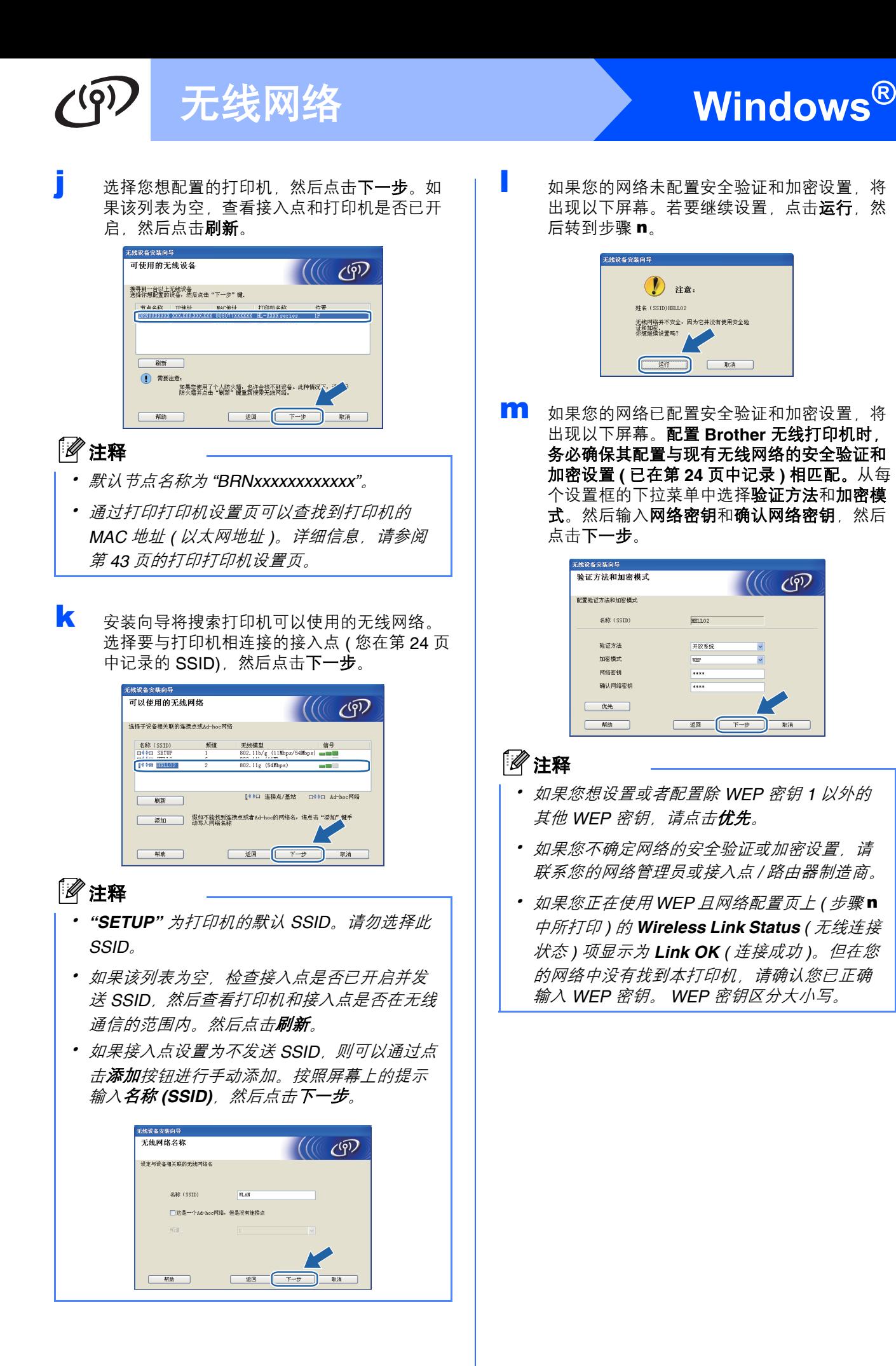

 $C^{(3)}$ 

# 无线网络 <mark>> Windows<sup>®</sup></mark>

<span id="page-26-0"></span>n 点击下一步向打印机提交下列设置。如果点击 取消, 则设置保持不变。设备将打印网络配置 页。

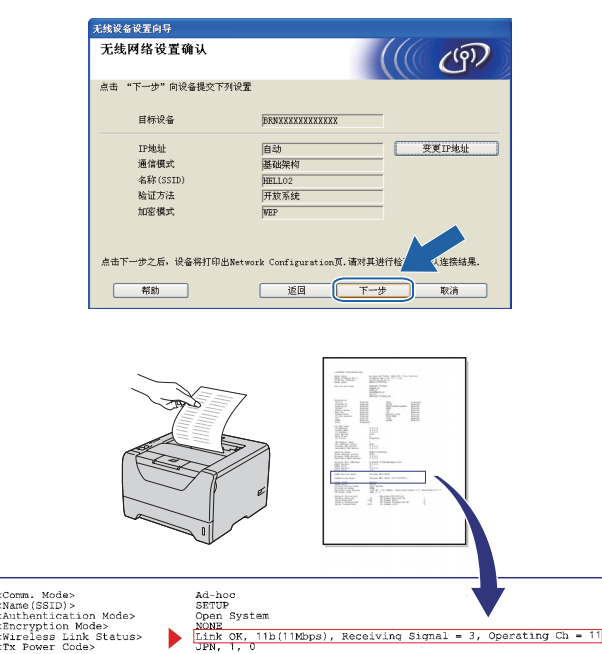

## 注释

• 如果您想手动输入打印机的 *IP* 地址,请点击 变更 *IP* 地址,然后输入适用于您网络的 *IP* 地 址。

Receiving Signal = 3, Operating Ch

Open System<br>
NONE<br>
Link OK, 11b(11Mbps)<br>
JPN, 1, 0

- 向打印机提交无线设置后, 无线网络设置将自 动启用。
- o 检查已打印的网络配置页。根据该页面中关于 **Wireless Link Status** ( 无线连接状态 ) 连接记 录结果的描述选择结果。点击下一步。 如果选择 **"Link OK."** *(* 连接成功。 *)*,请转到 步骤 [q](#page-26-1)。

如果选择 **"Failed to Associate"** *(* 连接 失败 *)*,请转到步骤 [p](#page-26-2)。

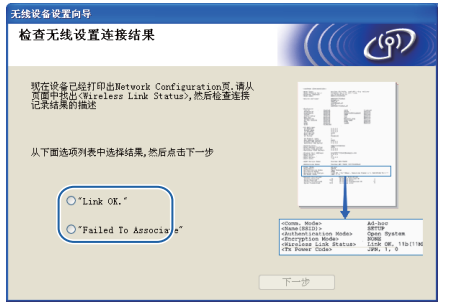

<span id="page-26-2"></span>p 点击完成。无线设置失败是由于不正确的安全 设置造成的,从而导致其无法与无线网络连 接。请将网络设置恢复为出厂默认设置 ( 请参 [阅第](#page-42-1) [43](#page-42-1) 页 )。确认您在第 [24](#page-23-4) 页中记录的无线 网络安全设置,并从第 [25](#page-24-0) 页中的步骤 [e](#page-24-0) 开始 重新设置。

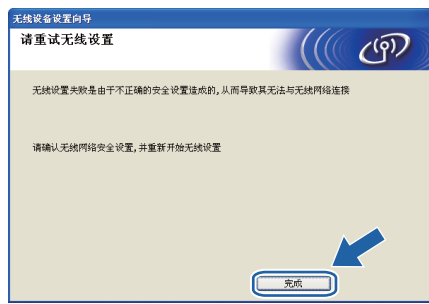

<span id="page-26-1"></span>q 断开用于连接接入点 ( 集线器或路由器 ) 和打印 机的网络接口电缆,并点击下一步。

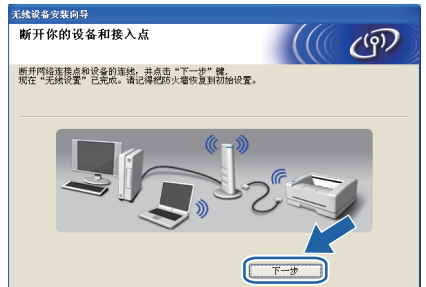

#### 安装打印机驱动程序

- 0 重要事项 • 在安装的过程中请勿取消任何屏幕。 • 如果无线设置失败, 则在安装打印机驱动程序 的过程中将显示错误信息并终止安装。此时, 请将打印服务器恢复为出厂默认设置 **(** 请参[阅第](#page-42-1) **[43](#page-42-1)** 页 **)** 并返回第 **[25](#page-24-0)** 页中的步骤 [e](#page-24-0) 重新设置无 线连接。
- r 出现许可证协议窗口时,如果您接受该协议, 请点击是。

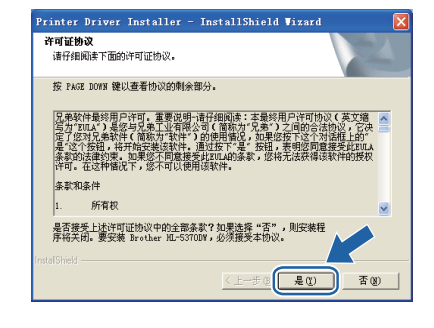

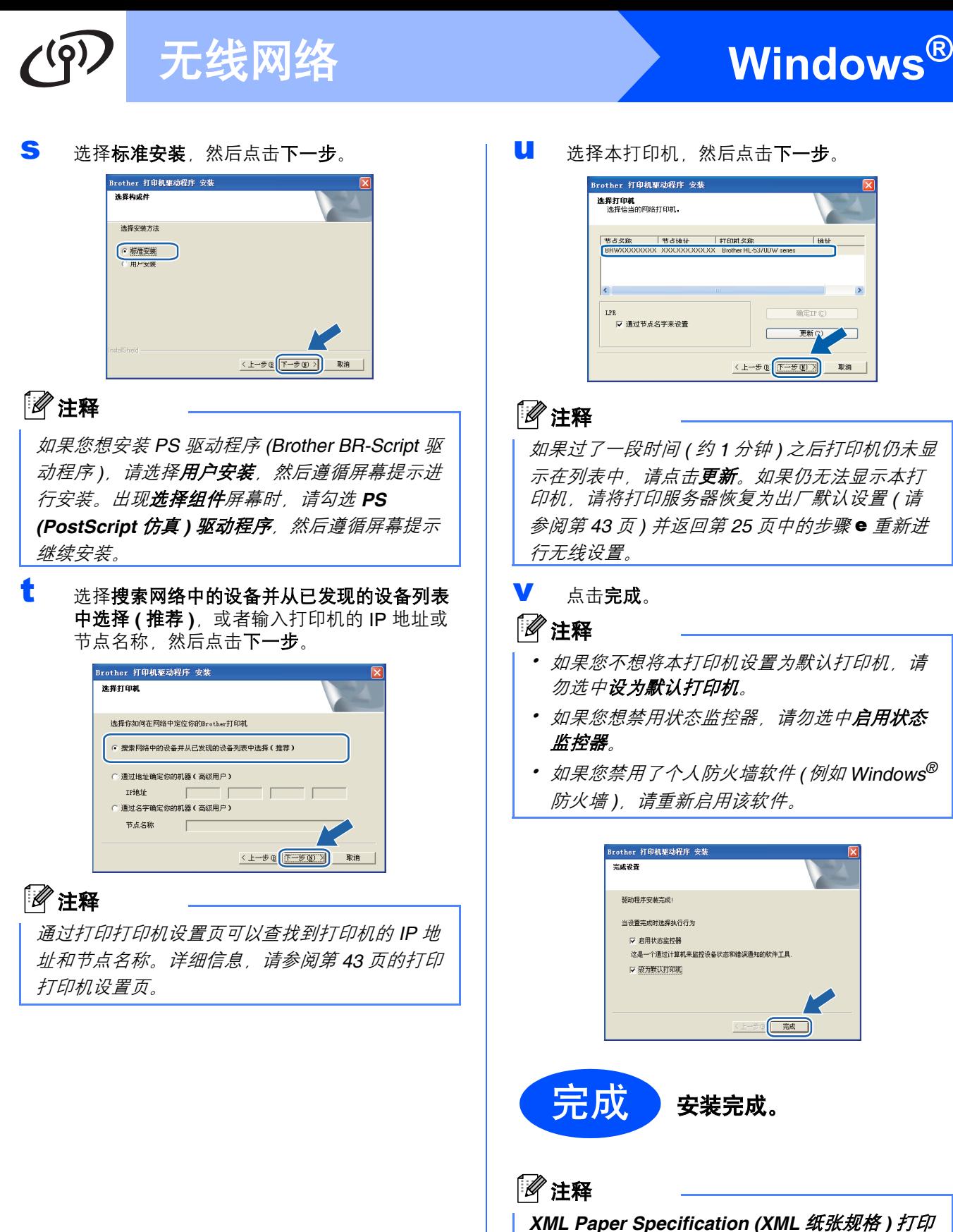

机驱动程序 从使用 XML Paper Specification (XML 纸张规格) 文档的应用程序进行打印时, *XML Paper* 

*Specification (XML* 纸张规格 *)* 打印机驱动程序是 最适用的驱动程序。请登录 *Brother Solutions Center (Brother* 解决方案中心 *)* 网站 *[http://solutions.brother.com/](http://solutions.brother.com)* 下载最新的驱动程 序。

# <span id="page-28-0"></span>使用自动无线 **(** 一键式 **)** 方式进行的配置

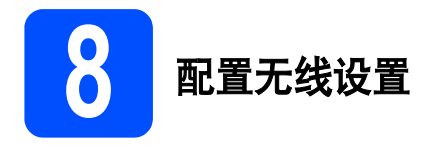

如果您的无线接入点 / 路由器支持

SecureEasySetup™、Wi-Fi Protected Setup (PBC [1](#page-28-1)) 或 AOSS™, 则无需知道无线网络设置即可轻松配置 您的打印机。本 Brother 打印机带有一键式无线设置 模式。此功能将自动检测一键式配置

(SecureEasySetup™、 Wi-Fi Protected Setup 或 AOSS™) 的接入点所要使用的模式。通过按无线接入 点 / 路由器上的按钮, 您可以设置无线网络和安全设 置。关于如何进入一键式模式的详细信息,请参阅无 线接入点 / 路由器附带的使用说明书中的相关说明。

<span id="page-28-1"></span><sup>1</sup> Push Button 配置

## 注释

支持 *SecureEasySetup™*、 *Wi-Fi Protected Setup 或 AOSS™ 的接入点或路* 由器带有下图所示图标。

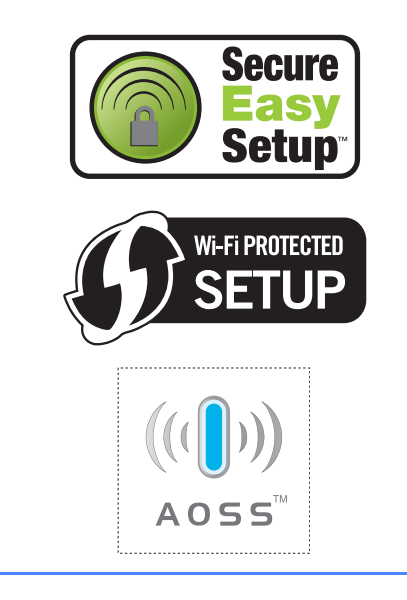

**a** 确保打印机的电源开关已打开。

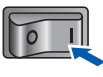

**b** 启动计算机。 ( 必须以管理员身份登录。 )

c 将随机光盘插入 CD-ROM 光驱中。将自动显示 打开屏幕。 选择打印机型号和语言。

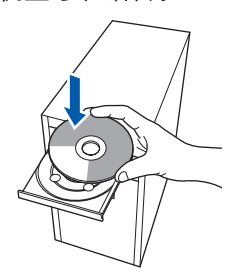

### 注释

如果 *Brother* 安装屏幕未自动出现,请转到我的 电脑 *(* 计算机 *)*,双击 *CD-ROM* 图标,然后双击 *start.exe*。

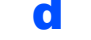

d 点击菜单屏幕上的安装打印机驱动程序。

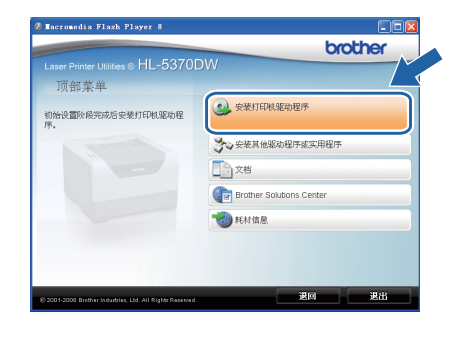

<span id="page-29-1"></span><span id="page-29-0"></span>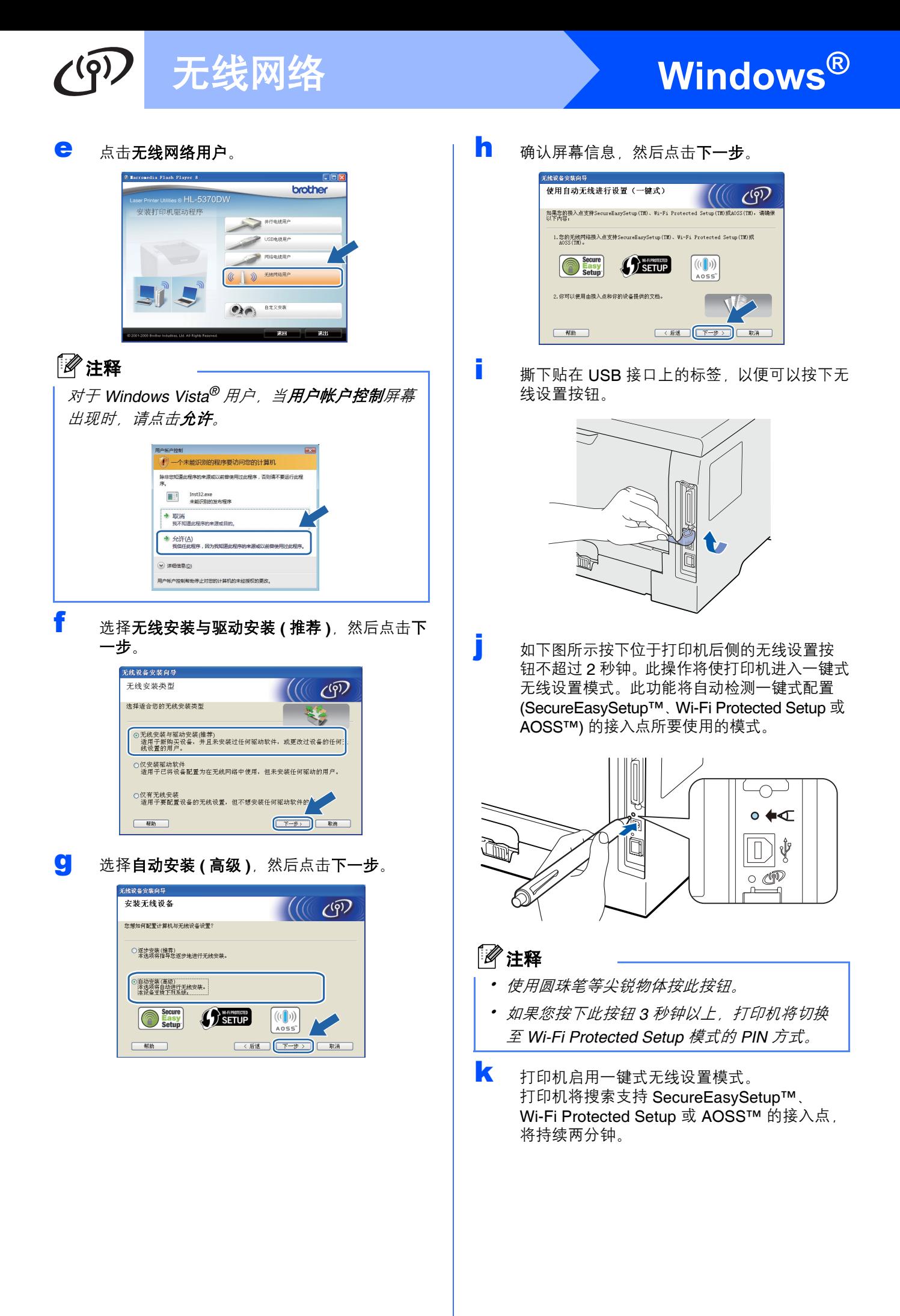

# 无线网络 <mark>> Windows®</mark>

- <span id="page-30-0"></span>l 根据接入点所支持的模式将接入点置于 SecureEasySetup™ 模式、 Wi-Fi Protected Setup 模式 或 AOSS™ 模式。请参阅接入点附 带的使用说明书。
- m 等待打印机的 **Status (** 状态 **)** 指示灯指示已连 接。**Status (** 状态 **)** 指示灯将亮起 5 分钟。( 请 参阅第 *51* [页的使用一键式无线设置模式的指](#page-50-0) [示灯指示](#page-50-0) ) 此指示表示打印机已成功连接至接 入点 / 路由器。此时即可在无线网络中使用本 打印机。

如果指示灯指示连接失败 ( 请参阅第 *51* [页的使](#page-50-0) *[用一键式无线设置模式的指示灯指示](#page-50-0)*), 则打 印机未成功连接至接入点 / 路由器。请从第 [30](#page-29-1) [页](#page-29-1)中的步骤 [j](#page-29-1) 开始重新设置。如果再次出现相 同的信息,请将打印服务器恢复为出厂默认设 置。关于恢复出厂默认设置的详细信息,请参 阅第 *43* [页的将网络设置恢复至出厂默认设置](#page-42-1)。

如果指示灯指示无接入点 ( 请参阅第 *51* [页的使](#page-50-0) *[用一键式无线设置模式的指示灯指示](#page-50-0)*), 则打 印机未在网络中检测到接入点 / 路由器。确保 将打印机放置在尽量靠近网络接入点 / 路由器 的地方,并尽量减少中间的障碍物,然后[从第](#page-29-1) [30](#page-29-1) 页中的步骤 [j](#page-29-1) 开始重新设置。如果再次出现 相同的信息,请将打印服务器恢复为出厂默认 设置,然后重新进行设置。关于恢复出厂默认 设置的详细信息,请参阅第 *43* [页的将网络设](#page-42-1) [置恢复至出厂默认设置](#page-42-1)。

如果指示灯指示连接错误 ( 请参阅第 *51* [页的使](#page-50-0) *[用一键式无线设置模式的指示灯指示](#page-50-0)*), 则打 印机检测到网络中同时有两个以上的接入点 / 路由器启用 SecureEasySetup™、 Wi-Fi Protected Setup 或 AOSS™ 模式。确保 仅有一个路由器或接入点启用 SecureEasySetup™ 模式、 Wi-Fi Protected

Setup 模式或 AOSS™ 模式, 然后从第 [30](#page-29-1) 页中 的步骤 [j](#page-29-1) 开始重新设置。

n 点击下一步。

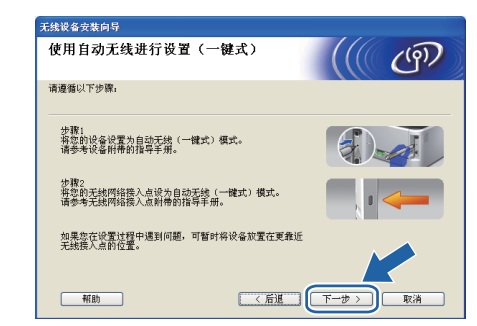

o 确认已完成无线设置后选中下列复选框,然后 点击下一步。

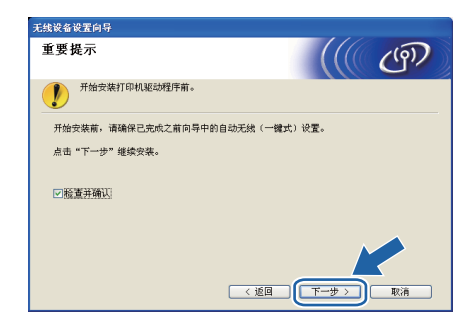

#### 安装打印机驱动程序

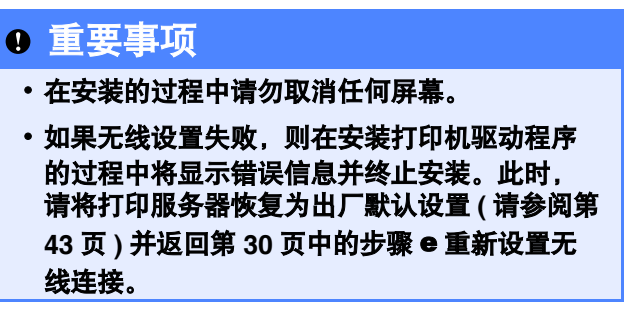

p 出现许可证协议窗口时,如果您接受该协议, 请点击是。

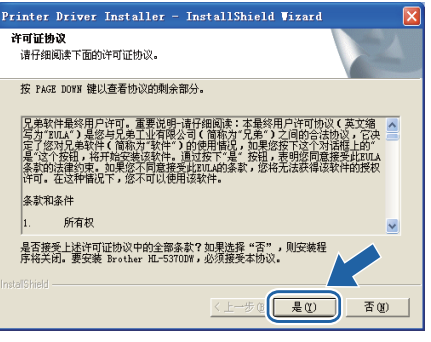

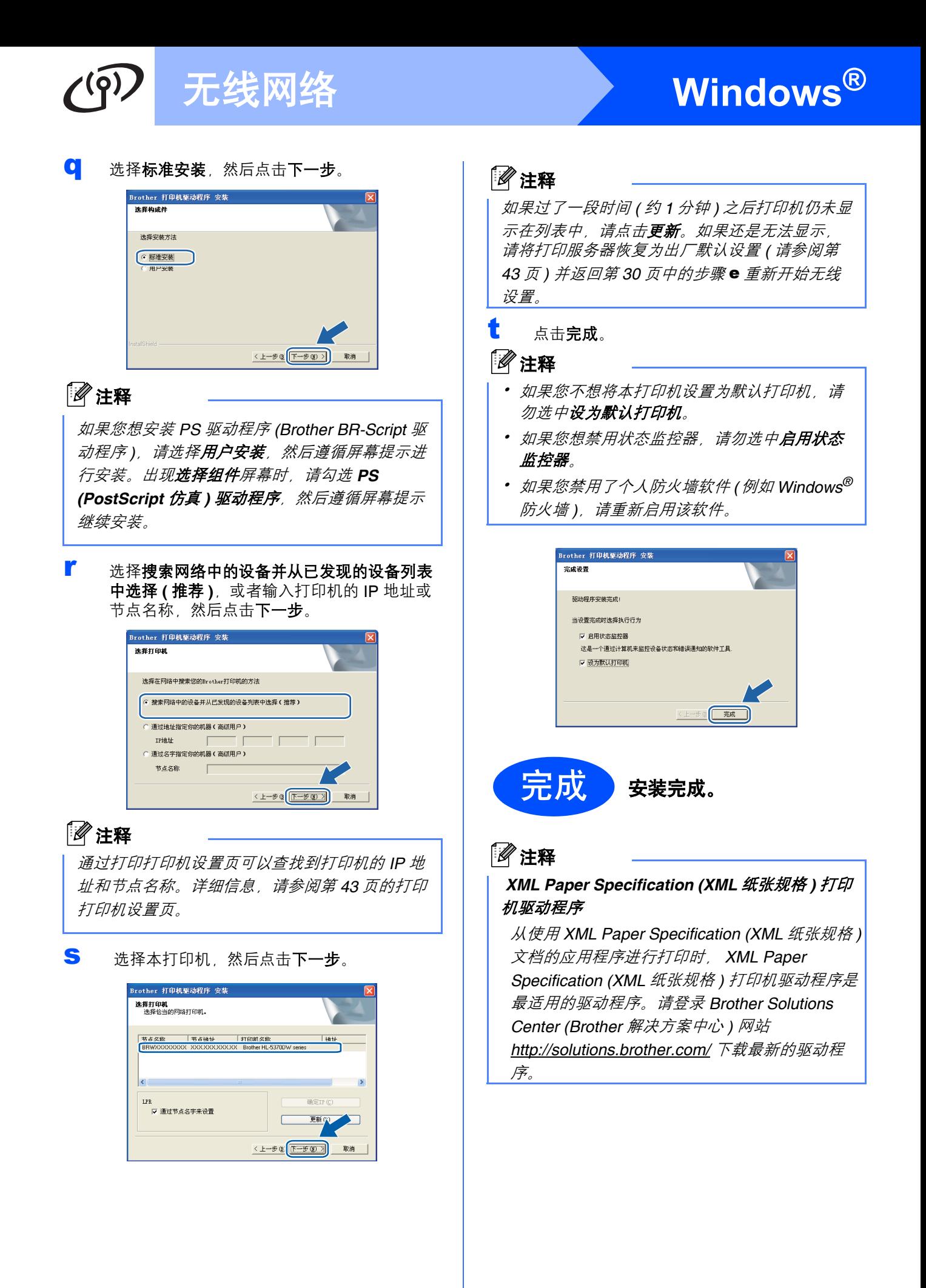

# <span id="page-32-0"></span>使用 **Brother** 安装程序在基础架构模式下进行的配置

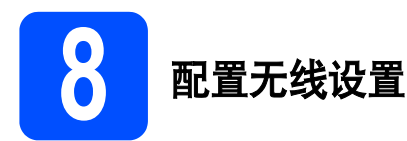

#### 在进行此安装前必须了解您的无线网络设置。

确保记录您无线网络环境的 SSID、安全验证和加密等所有当前设置。如果无法确定,请联系您的网络管理员或接 入点 / 路由器的制造商。

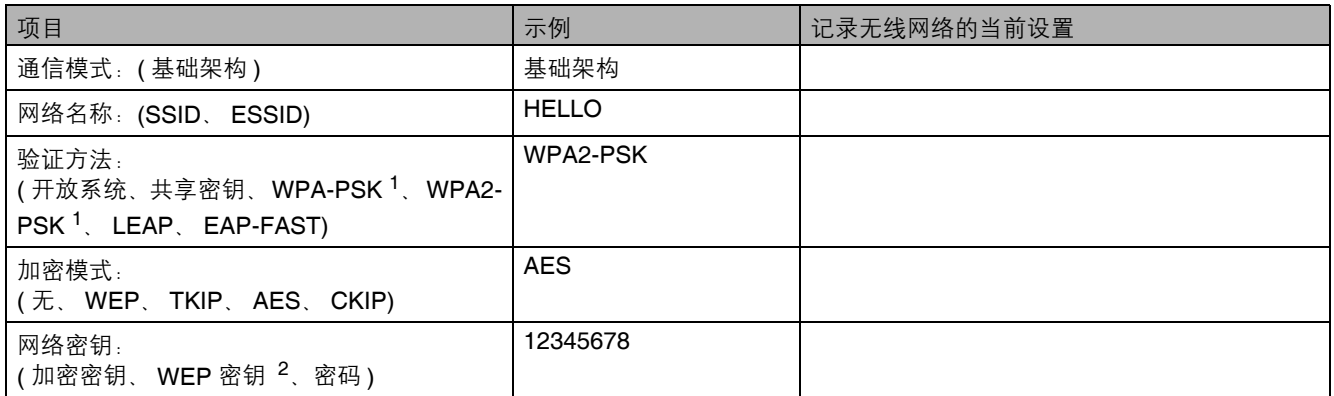

<sup>1</sup> WPA/WPA2-PSK 是 Wi-Fi 保护接入预共享密钥,它通过使用 TKIP 或 AES 加密 (WPA-Personal) 将 Brother 无线设备与接入点进行连接。 WPA/WPA2-PSK (TKIP 或 AES) 使用长度介于 8 ~ 63 个字符之间的预共享密钥 (PSK)。

<span id="page-32-1"></span><sup>2</sup> WEP 密钥适用于 64 位或 128 位加密网络,可同时包含数字和字母。如果您不确定此信息,请参阅接入点或无线路由器附带的说明书。此 密钥是必须以 ASCII 或十六进制格式输入的 64 位 或 128 位的数值。

#### 例如:

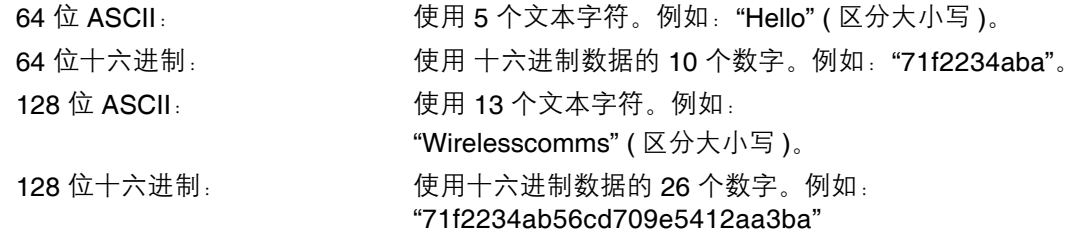

#### 重要事项

配置过程中需要临时使用网络电缆 **(** 不属于标配附件 **)**。

<span id="page-32-2"></span>**a** 确保打印机的电源开关已打开。

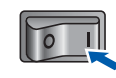

**b** 启动 Macintosh。将随机光盘插入 CD-ROM 光 驱中。

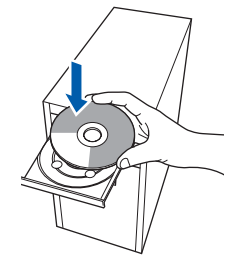

c 双击桌面上的 **HL5300** 图标,然后双击 **Start Here** ( 点击此处启动 ) 图标。请遵循屏幕提示 进行操作。

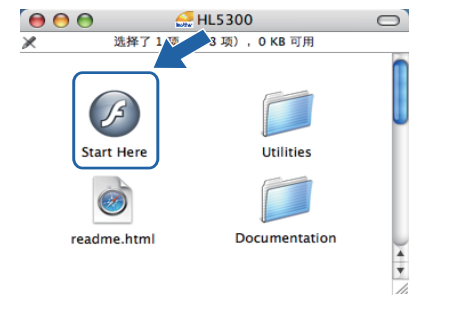

<span id="page-33-1"></span><span id="page-33-0"></span>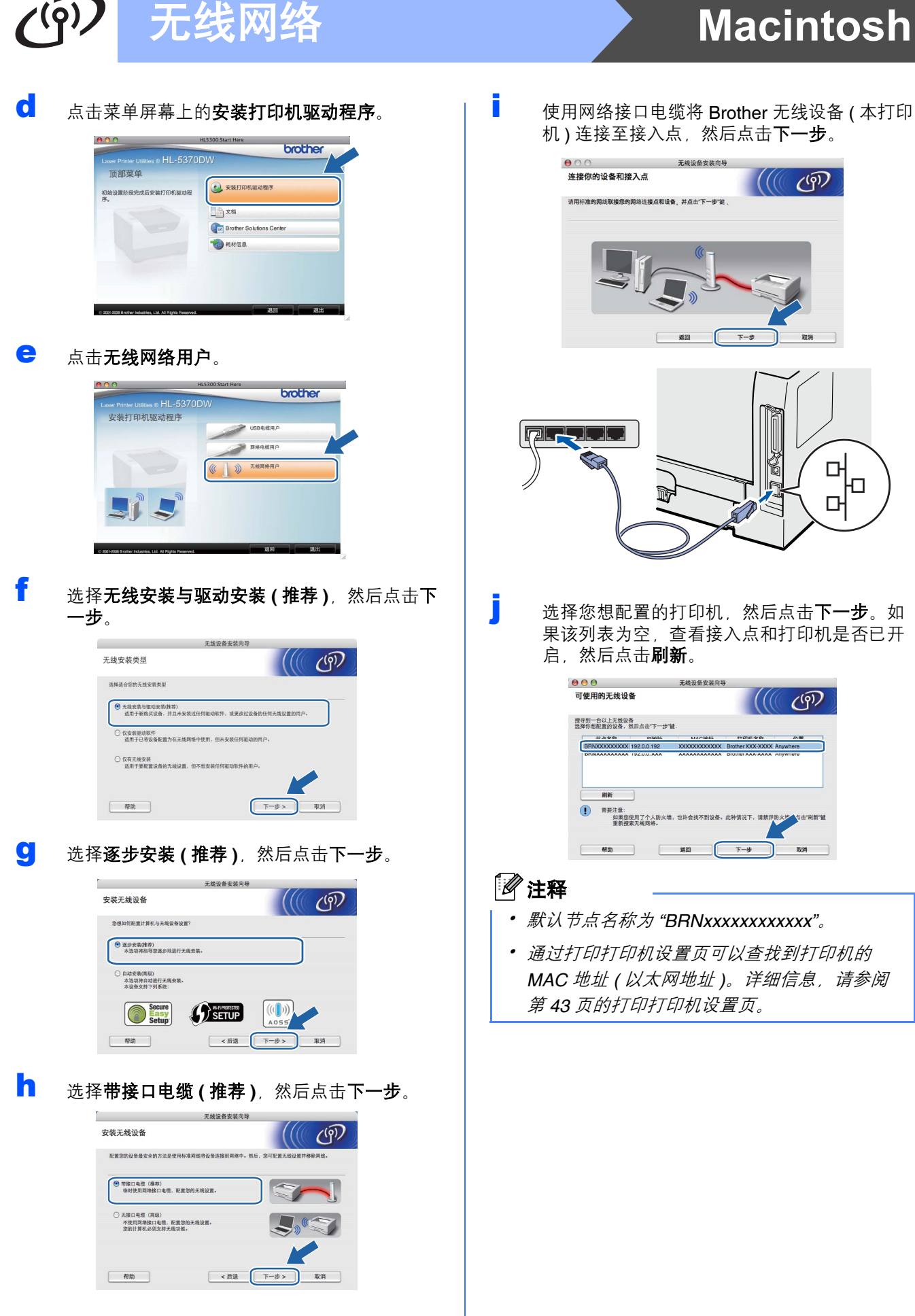

■ 安装向导将搜索打印机可以使用的无线网络。 选择要与打印机相连接的接入点,然后点击下 一步。

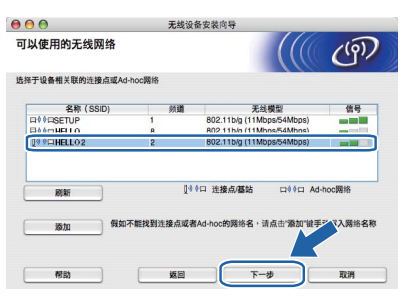

### 注释

- • *"SETUP"* 为打印机的默认 *SSID*。请勿选择此 *SSID*。
- 如果该列表为空,检查接入点是否已开启并发 送 *SSID*,然后查看打印机和接入点是否在无线 *通信的范围内。然后点击刷新。*
- 如果接入点设置为不发送 SSID, 则可以通过点 击添加按钮进行手动添加。按照屏幕上的提示 **输入名称 (SSID)**, 然后点击下一步。

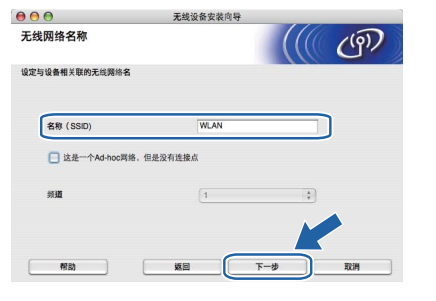

如果您的网络未配置安全验证和加密设置,将 显示以下屏幕。若要继续设置,点击运行,然 后转到步骤 [n](#page-35-0)。

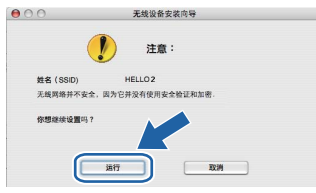

**m** 如果您的网络已配置安全验证和加密设置, 将 显示以下屏幕。配置 **Brother** 无线打印机时, 务必确保其配置与现有无线网络的安全验证和 加密设置 **(** 已在第 **[33](#page-32-0)** 页中记录记录 **)** 相匹配。 从每个设置框的下拉菜单中选择验证方法和加 密模式。然后输入网络密钥和确认网络密钥, 然后点击下一步。

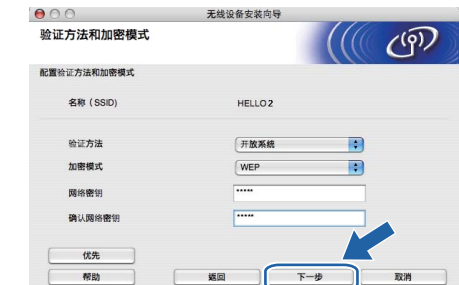

### 注释

- 如果您想设置或者配置除 *WEP* 密钥 *1* 以外的 其他 WEP 密钥, 请点击**优先**。
- 如果您不确定网络的安全验证或加密设置,请 联系您的网络管理员或接入点 */* 路由器制造商。
- 如果您正在使用 WEP 且网络配置页上 *( 步骤* m 中所打印 *)* 的 *Wireless Link Status (* 无线连接 状态 *)* 项显示为 *Link OK* (连接成功),但在 您的网络中没有找到本打印机,请确认您已正 确输入 *WEP* 密钥。 *WEP* 密钥区分大小写。

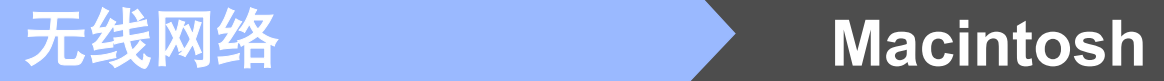

<span id="page-35-0"></span>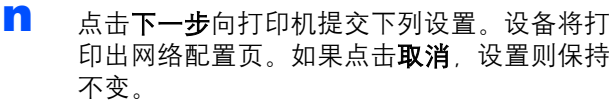

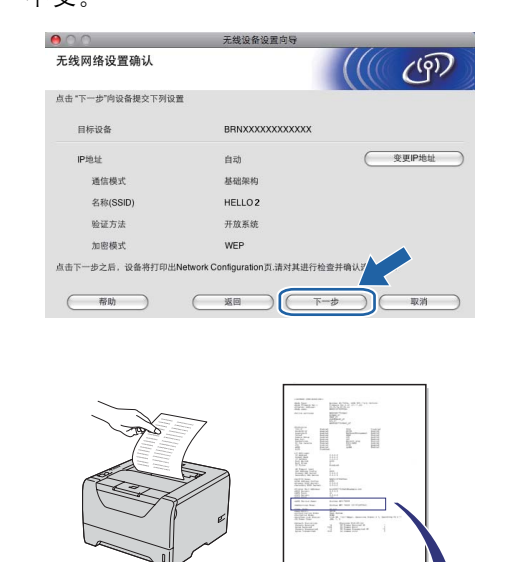

Ad-hoc<br>SETUP<br>Open System<br>NONE OK, 11E<br>Link OK, 11E<br>JPN, 1, 0 nm. Mode><br>me(SSID)><br>thentication Mode><br>cryption Mode><br>reless Link Status><br>Power Code>

## 注释

- 如果您想手动输入打印机的 *IP* 地址,请点击 变更 IP 地址, 然后输入适用于您网络的 IP 地址。
- 向打印机提交无线设置后, 无线网络设置将自 动启用。 重要事项
- o 检查已打印的网络配置页。根据该页面中关于 **Wireless Link Status** ( 无线连接状态 ) 连接记 录结果的描述选择结果。点击下一步。 如果选择 **"Link OK."** *(* 连接成功。*)*,请转到步 骤 [q](#page-35-1)。 如果选择 **"Failed to Associate"** *(* 连接失败 *)*, 请转到步骤 [p](#page-35-2)。

![](_page_35_Picture_261.jpeg)

<span id="page-35-2"></span>p 点击完成。无线设置失败是由于不正确的安全 设置造成的,

从而导致其无法与无线网络连接。请将打印服 务器恢复为出厂默认设置 ( 请参阅第 [43](#page-42-1) 页 )。 确认您在第 [31](#page-30-0) 页中记录的无线网络安全设置, 并从第 [34](#page-33-0) 页中的步骤 [d](#page-33-0) 开始重新设置。

![](_page_35_Picture_262.jpeg)

<span id="page-35-1"></span>q 断开用于连接接入点 ( 集线器或路由器 ) 和打印 机的网络接口电缆,并点击下一步。

![](_page_35_Picture_263.jpeg)

#### 安装打印机驱动程序

![](_page_35_Picture_264.jpeg)

请遵循屏幕提示进行操作。然后重新启动 Macintosh。

#### 注释

若要安装 *PS* 驱动程序 *(Brother BR-Script* 驱动程 序 *)*,请参阅随机光盘上的使用说明书。

![](_page_36_Picture_1.jpeg)

S Brother 软件将搜索 Brother 打印机。在此期间 将出现以下屏幕。

![](_page_36_Picture_161.jpeg)

![](_page_36_Picture_4.jpeg)

### 注释

- 如果网络中存在两台或以上同型号打印机,型 号名称后面将会显示 *MAC* 地址 *(* 以太网地址 *)*。 您也可以向右滚动滚动条以确认 *IP* 地址。
- 通过打印打印机设置页可以查找到打印机的 *MAC* 地址 *(* 以太网地址 *)* 和 *IP* 地址。详细信 息,请参阅第 *43* [页的打印打印机设置页](#page-42-0)。
- 如果还是无法显示, 请将打印服务器恢复为出 厂默认设置 *(* 请参阅第 *[43](#page-42-1)* 页 *)* 并返回第 *[33](#page-32-2)* 页 中的步骤 [d](#page-33-0) 重新开始无线设置。
- u 出现以下屏幕时,请点击好。

![](_page_36_Picture_10.jpeg)

Windows<sup>®</sup> **Windows** 无线网络 **Macintosh Macintosh**

# <span id="page-37-0"></span>使用自动无线 **(** 一键式 **)** 方式进行的配置

![](_page_37_Picture_2.jpeg)

 $\mathcal{C}(\mathbf{\bar{Q}})$ 

如果您的无线接入点 / 路由器支持 SecureEasySetup™、Wi-Fi Protected Setup (PBC <sup>1</sup>) 或 AOSS™, 则无需知道无线网络设置即可轻松配置 您的打印机。本 Brother 打印机带有一键式无线设置 模式。此功能将自动检测一键式配置 (SecureEasySetup™、 Wi-Fi Protected Setup 或 AOSS™) 的接入点所要使用的模式。通过按无线接入 点 / 路由器和打印机上的按钮, 您可以设置无线网络 和安全设置。关于如何进入一键式模式的详细信息, 请参阅无线接入点 / 路由器附带的使用说明书中的相 关说明。

<sup>1</sup> Push Button 配置

### 注释

支持 *SecureEasySetup™*、 *Wi-Fi Protected Setup* 或 *AOSS™* 的接入点或路 由器带有下图所示图标。

![](_page_37_Picture_7.jpeg)

**a** 确保打印机的电源开关已打开。

![](_page_37_Picture_9.jpeg)

**b** 启动 Macintosh。将随机光盘插入 CD-ROM 光 驱中。

![](_page_37_Picture_11.jpeg)

c 双击桌面上的 **HL5300** 图标,然后双击 **Start Here** ( 点击此处启动 ) 图标。请遵循屏幕提示 进行操作。

![](_page_37_Figure_13.jpeg)

<span id="page-37-1"></span>d 点击菜单屏幕上的安装打印机驱动程序。

![](_page_37_Picture_15.jpeg)

<span id="page-37-2"></span>e 点击无线网络用户。

![](_page_37_Picture_17.jpeg)

f 选择无线安装与驱动安装 **(** 推荐 **)**,然后点击下 一步。

![](_page_37_Picture_228.jpeg)

# 无线网络 **Macintosh**

![](_page_38_Picture_2.jpeg)

![](_page_38_Picture_3.jpeg)

**h** 确认屏幕信息,然后点击下一步。

![](_page_38_Picture_5.jpeg)

**i** 撕下贴在 USB 接口上的标签, 以便可以按下无 线设置按钮。

![](_page_38_Picture_7.jpeg)

<span id="page-38-0"></span>■ 如下图所示按下位于打印机后侧的无线设置按 钮不超过 2 秒钟。此操作将使打印机进入一键 式无线设置模式。此功能将自动检测一键式配 置 (SecureEasySetup™、

> Wi-Fi Protected Setup 或 AOSS™) 的接入点所 要使用的模式。

![](_page_38_Figure_10.jpeg)

注释

- •使用圆珠笔等尖锐物体按此按钮。
- 如果您按下此按钮 *3* 秒钟或以上,打印机将切 换至 *Wi-Fi Protected Setup* 模式的 *PIN* 方式。
- ■K 打印机启用一键式无线设置模式。打印机将搜 索支持 SecureEasySetup™、 Wi-Fi Protected Setup 或 AOSS™ 的接入点, 将持续两分钟。
- 根据接入点所支持的模式将接入点置于 SecureEasySetup™ 模式、 Wi-Fi Protected Setup 模式 或 AOSS™ 模式。请参阅接入点附 带的使用说明书。
- m 等待打印机的 **Status (** 状态 **)** 指示灯指示已连 接。**Status (** 状态 **)** 指示灯将亮起 5 分钟。( 请 参阅第 *51* [页的使用一键式无线设置模式的指](#page-50-0) [示灯指示](#page-50-0) ) 此指示表示打印机已成功连接至接 入点 / 路由器。此时即可在无线网络中使用本 打印机。

如果指示灯指示连接失败 ( 请参阅第 *51* [页的使](#page-50-0) *[用一键式无线设置模式的指示灯指示](#page-50-0)* ), 则打 印机未成功连接至接入点 / 路由器。请从步骤 [j](#page-38-0) 开始重新设置。如果再次出现相同信息,请将 打印服务器恢复为出厂默认设置。关于恢复出 厂默认设置的详细信息,请参阅第 *43* [页的将](#page-42-1) [网络设置恢复至出厂默认设置](#page-42-1)。

如果指示灯指示无接入点 ( 请参阅第 *51* [页的使](#page-50-0) [用一键式无线设置模式的指示灯指示](#page-50-0)),则打 印机未在网络中检测到接入点 / 路由器。确保 将打印机放置在尽量靠近网络接入点 / 路由器 的地方,并尽量减少中间的障碍物,然后从步 骤 [j](#page-38-0) 开始重新设置。如果再次出现相同的信 息,请将打印服务器恢复为出厂默认设置,然 后重新进行设置。关于恢复出厂默认设置的详 细信息,请参阅第 *43* [页的将网络设置恢复至](#page-42-1) [出厂默认设置](#page-42-1)。

如果指示灯指示连接错误 ( 请参阅第 *51* [页的使](#page-50-0) [用一键式无线设置模式的指示灯指示](#page-50-0)), 则打 印机检测到网络中同时有两个以上的接入点 / 路由器启用 SecureEasySetup™、 Wi-Fi Protected Setup 或 AOSS™ 模式。确保仅有一 个接入点或路由器启用 SecureEasySetup™ 模 式、Wi-Fi Protected Setup 模式或 AOSS ™ 模 式,然后从第[39](#page-38-0)页中的步骤 [j](#page-38-0) 开始重新设置。

无线网络

![](_page_39_Picture_0.jpeg)

![](_page_39_Picture_2.jpeg)

o 确认已完成无线设置后选中下列复选框,然后 点击下一步。

![](_page_39_Picture_225.jpeg)

#### 安装打印机驱动程序

![](_page_39_Picture_6.jpeg)

**r 法择您想连接的打印机,然后点击确定。**  $000$ HL-5300 series 选择你想安装的设备 注: 如果您想手动添加设备, 请点击 "打印与传真预置" 按钮, 4 強接 Brother HL-5370DW series Brother HL-5370 DW series [008077XXXXXX]<br>Brother HL-5370 DW series [008077XXXXXX] 頭絡 (取消) 确定 (打印与传真预置)

### 注释

- 如果网络中存在两台或以上同型号打印机,型 号名称后面将会显示 *MAC* 地址 *(* 以太网地址 *)*。 您也可以向右滚动滚动条以确认 *IP* 地址。
- 通过打印打印机设置页可以查找到打印机的 *MAC* 地址 *(* 以太网地址 *)* 和 *IP* 地址。详细信 息,请参阅第 *43* [页的打印打印机设置页](#page-42-0)。
- S 出现以下屏幕时,请点击好。

![](_page_39_Picture_12.jpeg)

# 网络用户

# **BRAdmin Light** 实用程序 **(** 适用于 **Windows®** 用户 **)**

BRAdmin Light 是一个用于为连接网络的 Brother 设备进行初始设置的实用程序。该实用程序可以在 TCP/IP 环境 下搜索 Brother 产品,查看状态并配置如 IP 地址等基本网络设置。

关于 BRAdmin Light 的详细信息,请访问以下网站:*[http://solutions.brother.com/](http://solutions.brother.com)*。

### 注释

- 如果您需要更高级的打印机管理程序,可以登录以下网站下载最新版本的 *Brother BRAdmin* 专业版 *3* 实用 程序:*[http://solutions.brother.com/](http://solutions.brother.com)*。
- 如果您正在使用反间谍软件或防病毒应用程序,请暂时将其禁用。一旦您确认可以进行打印,请遵循相关 说明配置软件设置。

#### 安装 **BRAdmin Light** 配置实用程序 使用 **BRAdmin Light** 设置 **IP** 地址、 子网掩码和网关 注释 注释 打印服务器的默认密码为 *'access'*。您可以使用 如果您的网络中有 *DHCP/BOOTP/RARP* 服务 *BRAdmin Light* 更改此密码。 器,则无需进行以下操作。打印服务器将自动获 取 *IP* 地址。**a** 点击菜单屏幕上的安装其他驱动程序或实用程 序。 **a** 启动 BRAdmin Light, 它将自动搜索新设备。 brother 搜索网络6秒, e) 安装打印机驱动程序 安装可 シッチ形 新设备: 1 (未配置: 1) **Chat** Brothe **B**asters **b** 双击未配置的设备。 **b** 点击 BRAdmin Light,然后遵循屏幕提示进行 安装。 brother **IC** in Ligh燈彩搜索到在<br>(产品,配置基本的附<br>地址和从计算机上查看 通过使用BR<br>网络中的Bro<br>络设置,例如 **MALL CHARGED** c 将引导方式设置为 **STATIC** ( 静态 )。输入 **IP** <sup>地</sup> 址、子网掩码和网关,然后单击确定。 配置 TCP/IP地址 注释 aleway<sup>n</sup> SISTER<br>O auto<br>O STATIC<br>O dhep<br>O barp 对于 *Windows Vista®* 用户,当用户帐户控制屏幕 显示时,请单击允许。  $O$  BOOT  $IPHH(\alpha)$ 192.168.1.2 子网络码 (5) --<br>一个未能识别的程序要访问您的计算机 。<br>除非您知道此程序的未源或以前曾使用过此程序,否则请不要运行<br>\* **网关(G)** Setup.exe<br>未終沢别的发布程序 → 取消<br><sup>我不知道此程序的来源</sup> d 地址信息将被保存到打印机中。 **⊙ 详细信息(D)**

# 网络用户

# **BRAdmin Light** 实用程序 **(** 适用于 **Mac OS X** 用户 **)**

BRAdmin Light 是一个用于为连接网络的 Brother 设备进行初始设置的实用程序。该实用程序可以通过运行 Mac OS X 10.3.9 或更高版本的计算机在您的网络中搜索 Brother 产品,查看状态并配置如 IP 地址等基本网络设置。 当您安装打印机驱动程序时,BRAdmin Light 软件将被自动安装。如果已安装了打印机驱动程序,则不需要重新 安装。关于 BRAdmin Light 的详细信息, 请访问以下网站: [http://solutions.brother.com/](http://solutions.brother.com)。

![](_page_41_Figure_3.jpeg)

# 网络用户

### 网络基本管理 **(** 网络浏览器 **)**

Brother 打印服务器配有网络服务器, 您可以使用 HTTP ( 超文本传输协议 ) 监控服务器状态或更改其配 置的设置。

![](_page_42_Picture_3.jpeg)

- 管理员登录名为 'admin' ( 区分大小写 ), 默认 密码为 *'access'*。
- *Brother* 建议 *Windows®* 用户使用 *Microsoft Internet Explorer® 6.0 (* 或更高版本 *)* 或 *Firefox 1.0 (* 或更高版本 *)*,*Macintosh* 用户使用 *Safari 1.3 (* 或更高版本 *)*。无论使用何种浏览器,请 确保始终启用 *JavaScript* 和 *Cookie*。若要使用 网络浏览器,您需先知道打印服务器的 *IP* 地 址。打印机设置页中列有打印服务器的 *IP* 地 址。

![](_page_42_Picture_6.jpeg)

**a** 启动网络浏览器。

 $\mathbb Q$ 

b 在浏览器地址栏中输入 http://printer ip address/。

> ( 其中, printer ip address 为打印机的 IP 地址或打印服务器名称 )

■ 例如: http://192.168.1.2/

请参阅网络使用说明书第 *10* 章。

### <span id="page-42-1"></span>将网络设置恢复至出厂默认设置

若要将打印服务器的所有网络设置恢复至出厂默认设 置, 请遵照下列步骤进行操作:

- a 关闭打印机。
- **b** 确保前盖已关闭且电源插头已插好。
- c 按住 **Go** ( 开始 ) 按钮时打开电源开关,直到指 示灯全部亮起,然后 **Status** ( 状态 ) 指示灯熄 灭,再松开 **Go** ( 开始 ) 按钮,确保指示灯全部 熄灭。
- d 按下 **Go** ( 开始 ) 按钮六次,确保指示灯全部亮 起,则表示打印服务器已经恢复为出厂默认设 置。 打印机将重启。

## <span id="page-42-0"></span>打印打印机设置页

打印机设置页中列有网络设置等当前打印机的所有设 置。若要打印打印机设置页,请遵照下列步骤进行操 作:

- **a** 确保前盖已关闭且电源插头已插好。
- b 启动打印机,并等待打印机进入准备就绪状 态。
- c <sup>在</sup> 2 秒钟内按下 **Go** ( 开始 ) 按钮三次,打印机 将打印当前打印机设置页。

![](_page_42_Picture_23.jpeg)

#### 注释

如果打印机设置页上的 *IP Address (IP* 地址 *)* 显 示为 *0.0.0.0*,请等待 *1* 分钟后再试。

# 安全注意事项

## 安全使用打印机

请务必遵守这些安全说明,否则可能会引起火灾、导致触电、烫伤或窒息的危险。请妥善保存本说明 书,以备日后查阅。执行任何维修前,请仔细阅读这些说明。

![](_page_43_Picture_4.jpeg)

 $\mathcal{N}_1$ 

打印机内部有高压电极。清洁打印机内部之前,务必关闭电源开关,并将打印机插头从电源插座中拔出。

![](_page_43_Figure_6.jpeg)

 $\mathcal{A}$ 

切勿用湿手插拔插头,否则可能会导致触电伤害。

![](_page_43_Picture_9.jpeg)

始终确保打印机插头完全插入插座中。

塑料袋用于包装打印机。请将这些塑料袋存放于儿童不易触及的地方,以免儿童误吞而窒息。

禁止使用易燃物品、任何类型的喷雾剂或有机溶剂 **/** 含酒精或氨的液体清洁打印机的内部或外部,否则可能会 导致火灾或触电。关于如何清洁打印机,请参阅使用说明书第 *6* 章。

![](_page_43_Picture_13.jpeg)

禁止使用吸尘器清洁打印机中散落的墨粉,否则可能会导致墨粉灰在吸尘器内部燃起,从而引起火灾。请使 用干燥的无绒抹布小心清除墨粉粉尘,并根据当地法规处理废弃的墨粉。

#### 清洁打印机的外部:

•请确保已经从交流电源插座上拔下打印机插头。

- •请使用中性清洁剂。若使用稀释剂或汽油等挥发性液体进行清洁,将损坏打印机的表面。
- •禁止使用含有氨的清洁材料。

### 注意

闪电或电涌可能会损坏本产品! Brother 建议您在交流电源插座上使用标准的电涌防护装置, 或在雷雨天拔 下打印机电源插头。

 $\sqrt{N}$ 

在您刚使用过打印机后,打印机内部的一些零件温度会非常高。当您打开打印机的前盖或后盖 ( 后出纸托板 ) 时, 切勿触摸图中所示的阴影部分。

![](_page_44_Picture_5.jpeg)

![](_page_44_Picture_6.jpeg)

### 重要事项

![](_page_44_Figure_8.jpeg)

# 适用法规

#### 无线电干扰

本打印机符合 EN55022 (CISPR Publication 22)/B 类 标准。

#### **IEC 60825-1+A2:2001** 激光辐射标准

本设备是符合 IEC 60825-1+A2:2001 激光辐射标准的 1 类激光产品。下图所示标签粘贴在销往相关国家的 产品上。

1类激光产品 **CLASS 1 LASER PRODUCT** 

本设备带有 3B 类的激光二极管, 在激光单元中, 它 会发出不可见的激光辐射。因此,在任何情况下,切 勿打开激光单元。

# 警告

若未按照本安装指南中的步骤说明进行操作或调整, 可能会导致危险性的不可见辐射泄漏。

#### 内部激光辐射

![](_page_45_Picture_159.jpeg)

#### 重要安全说明

为确保安全操作,必须将随机附带的三芯电源插头插 入通过标准家用电线接地的三芯电源插座中。 本打印机使用的延长电源线必须为三芯插头,并需要 正确接地。延长电源线连接不当可能会造成人身伤害 或设备损坏。

即使设备运作正常,也不代表电源已接地或安装完全 安全。为了您的安全,如果您不确定电源是否已有效 接地,请咨询专业电工。

本产品必须连接到符合标签上所标明的额定电压范围 内的交流电源上。切勿将本产品连接到直流电源上。 如果存有任何疑问,请联系专业电工。

#### 断开设备电源

本设备必须安装在靠近电源插座的地方。遇到紧急情 况时,必须从电源插座上拔掉电源线插头以彻底切断 电源。

局域网连接

![](_page_45_Picture_19.jpeg)

切勿在超过额定电压的情况下将本产品连接到局域网。

# 打印机装运

如果出于任何原因必须装运打印机,请小心包装打印 机以避免运输途中造成损坏。 Brother 建议您保存并 使用原包装。承运人应该为打印机充分投保。

![](_page_46_Picture_3.jpeg)

装运打印机前,必须将硒鼓单元和墨粉盒组件从 打印机中取出并装入塑料袋中,运输途中若未将 其取出并放置在塑料袋中可能会对打印机造成严 重损坏,而由此造成的损坏不在保修范围之内。

**a** 关闭打印机的电源开关, 然后拨下电源插头。

![](_page_46_Picture_6.jpeg)

**b** 取出硒鼓单元和墨粉盒组件, 将其装入塑料袋 中并完全密封包装。

![](_page_46_Picture_8.jpeg)

c 合上前盖。

![](_page_46_Picture_10.jpeg)

d 重新包装打印机。

![](_page_46_Figure_12.jpeg)

## 随机光盘

您可以在随机光盘中找到各类信息。

**Windows®**

![](_page_47_Picture_4.jpeg)

#### 多安装打印机驱动程序

安装打印机驱动程序。

#### 安装其他驱动程序或实用程序

安装可选驱动程序、实用程序和网络管理工具。

#### 会议

查看 HTML 格式的打印机使用说明书和网络使用说明 书。

您还可以通过访问 Brother Solutions Center (Brother 解决方案中心 ) 网站浏览 PDF 格式的使用说明书。 当您安装驱动程序时, HTML 格式的使用说明书和网 络使用说明书将自动安装 。依次点击开始、所有程 序<sup>[1](#page-47-0)</sup>、本打印机 (Brother HL-5370DW), 然后点击 **HTML** 格式的使用说明书。如果您不想安装使用说明 书,请从安装打印机驱动程序中选择自定义安装,并 在安装驱动程序时取消勾选 **HTML** 格式的使用说明 书。

<span id="page-47-0"></span>1 对于 Windows<sup>®</sup> 2000 用户, 此处为**程序** 

**Brother Solutions Center (Brother** 解决方案中心 **)** Brother Solutions Center (Brother 解决方案中心 ) 网 站 [\(http://solutions.brother.com/](http://solutions.brother.com)) 可为您提供打印机 所需的所有资源。您可以从该网站上下载最新的打印 机驱动程序和实用程序、阅读常见问题解答 (FAQ) 和 故障排除提示或了解打印机解决方案。

#### 耗材信息

请登录以下网站获取 Brother 正品耗材的相关信息: <http://www.brother-cn.net/supply.html>。

#### **Macintosh**

![](_page_47_Picture_17.jpeg)

多安装打印机驱动程序 安装打印机驱动程序。

#### 会议

查看 HTML 格式的打印机使用说明书。 您还可以通过访问 Brother Solutions Center (Brother 解决方案中心 ) 网站浏览 PDF 格式的使用说明书。

**Brother Solutions Center (Brother** 解决方案中心 **)** Brother Solutions Center (Brother 解决方案中心 ) 网 站 [\(http://solutions.brother.com/\)](http://solutions.brother.com) 可为您提供打印机 所需的所有资源。您可以从该网站上下载最新的打印 机驱动程序和实用程序、阅读常见问题解答 (FAQ) 和 故障排除提示或了解打印机解决方案。

### 耗材信息

请登录以下网站获取 Brother 正品耗材的相关信息: <http://www.brother-cn.net/supply.html>。

## 注释

对于视障用户, *Brother* 在随机光盘中提供 *HTML* 文件: *readme.html*。您可以使用屏幕阅读器 "文本发声"软件阅 读本使用说明书。

# 操作面板

![](_page_48_Figure_2.jpeg)

有关操作面板的详细信息,请参阅随机光盘中的使用说明书第 *4* 章。  $\mathbb{Q}$ 

# 打印机指示灯指示

![](_page_49_Picture_390.jpeg)

![](_page_49_Picture_391.jpeg)

![](_page_49_Picture_392.jpeg)

<span id="page-49-1"></span><sup>1</sup> 指示灯将闪烁 ( 亮起 1 秒钟后熄灭 1 秒钟 )。

<span id="page-49-0"></span><sup>2</sup> 指示灯将闪烁 ( 亮起 0.5 秒钟后熄灭 0.5 秒钟 )。

<span id="page-49-2"></span><sup>3</sup> 黄色指示灯将闪烁 ( 亮起 2 秒钟后熄灭 3 秒钟 )。

#### <span id="page-50-0"></span>使用一键式无线设置模式的指示灯指示

![](_page_50_Picture_168.jpeg)

<span id="page-50-1"></span><sup>1</sup> 指示灯将闪烁 ( 亮起 0.2 秒钟后熄灭 0.1 秒钟 )。

<span id="page-50-2"></span><sup>2</sup> 指示灯将常亮 5 分钟。

<span id="page-50-3"></span><sup>3</sup> 指示灯将闪烁 ( 亮起 0.1 秒钟后熄灭 0.1 秒钟 ) 30 秒。

<span id="page-50-4"></span> $4$  指示灯将闪烁 10 次, 然后熄灭 0.5 秒。这样将重复 20 次。

# 选配件和耗材

# 选配件

本打印机有以下可选配件。添加这些选配件可以扩展本打印机的功能。关于可选配低位纸盒的更多信息,请访问 网站: <http://www.brother-cn.net/supply.html>。

![](_page_51_Picture_3.jpeg)

有关安装这些选配件的详细信息,请参阅随机光盘中的使用说明书第 *5* 章。

![](_page_51_Figure_5.jpeg)

# 耗材

需要更换耗材时,操作面板上的指示灯将常亮并指示该错误。如需获取有关本打印机耗材的更多信息,请登录 [http://www.brother-cn.net/supply.html.](http://www.brother-cn.net/supply.html) 网站或联系当地的 Brother 经销商。

有关更换耗材的详细信息,请参阅随机光盘中的使用说明书第 *6* 章。  $\mathbb{Q}$ 

![](_page_51_Figure_9.jpeg)

#### 商标

brother 和 brother 标识是注册商标, BRAdmin Light 和 BRAdmin 专业版是兄弟工业株式会社的商标。 Microsoft、 Windows、 Windows Server 和 Internet Explorer 是微软公司在美国和 / 或其他国家的注册商标。 Windows Vista 是微软公司在美国和 / 或其他国家的注册商标或商标。

Apple、 Macintosh 和 Safari 是苹果公司在美国和其他国家的注册商标。

BROADCOM、 SecureEasySetup 和 SecureEasySetup 标识是 Broadcom 公司在美国和 / 或其他国家的商标或注册商标。 Wi-Fi、WPA、WPA2、Wi-Fi Protected Access 和 Wi-Fi Protected Setup 是 Wi-Fi Alliance 在美国和 / 或其他国家的商标或注 册商标。

AOSS 是 Buffalo 公司的商标。

对于本说明书中涉及的软件名称,其相对应的公司都拥有表明其所有权的软件许可协议。 本说明书中涉及的所有其他术语、品牌和产品名称都是其相应公司的商标或注册商标。

#### 编辑及出版说明

本手册在兄弟工业株式会社监督下编辑出版,包含最新的产品说明与产品规格。 本手册内容及产品规格如有更改,恕不另行通知。 Brother 公司保留对包含在本手册中的产品规格和材料做出更改的权利, 恕不另行通知, 同时由于使用本手册包含的材料所造 成的任何损坏 (包括后果), 包括但不仅限于本出版物的排版及其他错误, Brother 公司将不承担任何责任。 本产品专为专业环境使用设计。

#### 版权与许可

© 2008 Brother Industries, Ltd.

© 1983-1998 太平洋软件有限公司

本产品包括由 ELMIC WESCOM 公司研发的 "KASAGO TCP/IP" 软件。

© 2009 Devicescape Software, Inc.

本产品包括由 RSA Security 公司研发的 RSA BSAFE 密码编写软件。

ICC profiles 2003 部分版权归欧洲色彩促进会 (European Color Initiative, www.eci.org) 所有。版权所有。

![](_page_52_Picture_15.jpeg)